Covers all ad models that run  $i$ OS  $\overline{z}$ 

# **iPad Air &** The **iPad mini Pocket**Guide

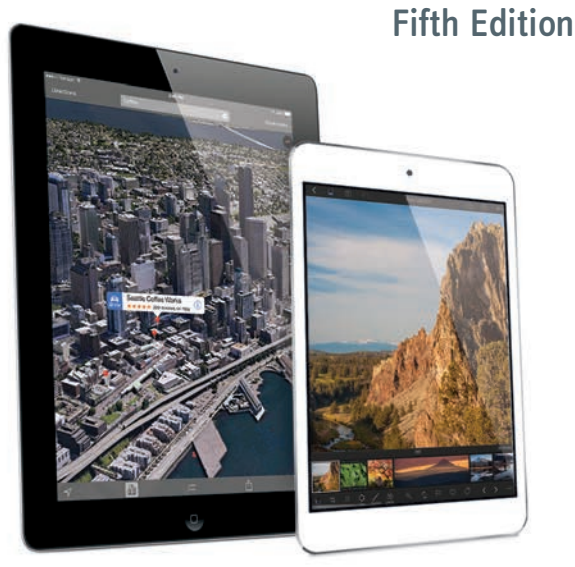

Jeff **Carlson**

*Ginormous knowledge, pocket-sized.*

## **The iPad Air** & **iPad mini Pocket**Guide Fifth Edition

Jeff**Carlson**

*Ginormous knowledge, pocket-sized.*

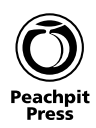

#### **The iPad Air & iPad mini Pocket Guide, Fifth Edition** Jeff Carlson

Peachpit Press

Find us on the web at [www.peachpit.com](http://www.peachpit.com) To report errors, please send a note to errata@peachpit.com

Peachpit Press is a division of Pearson Education.

Copyright © 2014 by Jeff Carlson

Project editor: Clifford Colby Copyeditor: Scout Festa Production editor: Danielle Foster Compositor: Jeff Carlson Indexer: Valerie Haynes Perry Cover design: Peachpit Press Interior design: Peachpit Press

#### **Notice of Rights**

All rights reserved. No part of this book may be reproduced or transmitted in any form by any means, electronic, mechanical, photocopying, recording, or otherwise, without the prior written permission of the publisher. For information on getting permission for reprints and excerpts, contact permissions@peachpit.com.

#### **Notice of Liability**

The information in this book is distributed on an "As Is" basis without warranty. While every precaution has been taken in the preparation of the book, neither the author nor Peachpit shall have any liability to any person or entity with respect to any loss or damage caused or alleged to be caused directly or indirectly by the instructions contained in this book or by the computer software and hardware products described in it.

#### **Trademarks**

AirDrop, AirPort, AirPrint, Apple, Apple TV, FaceTime, FireWire, GarageBand, iBooks, iLife, iMac, iMovie, iPad, iPhone, iPhoto, iPod, iPod touch, iSight, iTunes, iWork, Lightning, Mac, Macintosh, Mac OS, Mission Control, Multi-Touch, Numbers, OS X, Pages, Retina, Safari, Siri, SnapBack, and Touch ID are trademarks of Apple Inc.

Many of the designations used by manufacturers and sellers to distinguish their products are claimed as trademarks. Where those designations appear in this book, and Peachpit was aware of a trademark claim, the designations appear as requested by the owner of the trademark. All other product names and services identified throughout this book are used in editorial fashion only and for the benefit of such companies with no intention of infringement of the trademark. No such use, or the use of any trade name, is intended to convey endorsement or other affiliation with this book.

ISBN-13: 978-0-321-96114-3 ISBN-10: 0-321-96114-5

#### 9 8 7 6 5 4 3 2 1

Printed and bound in the United States of America

*For Kimberly and Ellie*

#### **Acknowledgments**

As I get to the end of a book project, I become more like a hermit in a cave, singularly focused on getting everything done on a tight schedule. But books can't happen in isolation, and I was fortunate enough to have these wonderful people just outside the cave entrance, waiting with positive words and, on occasion, dessert.

This book (as well as all the others) exists because of the wonderful patience and encouragement from my wife, Kimberly, and my daughter, Ellie.

My editor Cliff Colby has shepherded the project from the beginning, while Scout Festa, Danielle Foster, and Valerie Haynes Perry put their amazing talents to work to create a high-quality finished product.

Several people at Apple have helped with answers to my questions over several revisions of this book, including Janette Barrios, Keri Walker, Monica Sarkar, Lacey Haines, and Simon Pope.

Glenn Fleishman, Agen Schmitz, and Andrew Laurence continue to be the best virtual officemates, sounding boards, and friends a guy could have.

#### **About Jeff Carlson**

Author and photographer Jeff Carlson is a columnist for the *Seattle Times*, a senior editor at *TidBITS* (tidbits.com), and a writer for publications such as *Macworld* and *Photographic Elements Techniques*. He is the author of *The iPad for Photographers, Second Edition*; *The OS X Mavericks Pocket Guide*; and *Take Control of Your Digital Photos on the Mac*, among many other books. He believes there's never enough coffee, and does his best to test that theory. Find more information about him at jeffcarlson.com, and follow him on Twitter at @jeffcarlson.

#### <span id="page-5-0"></span>**Contents**

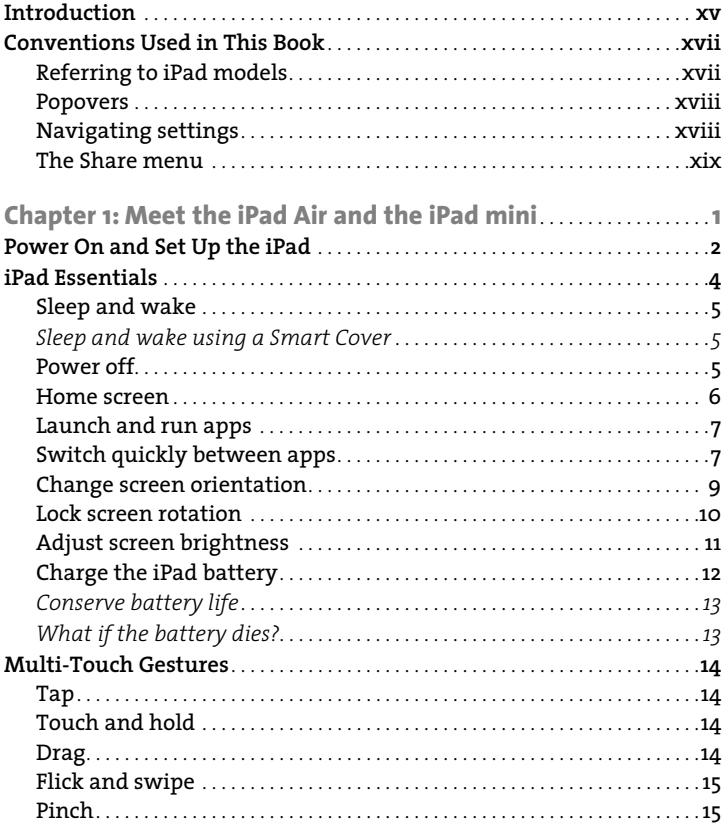

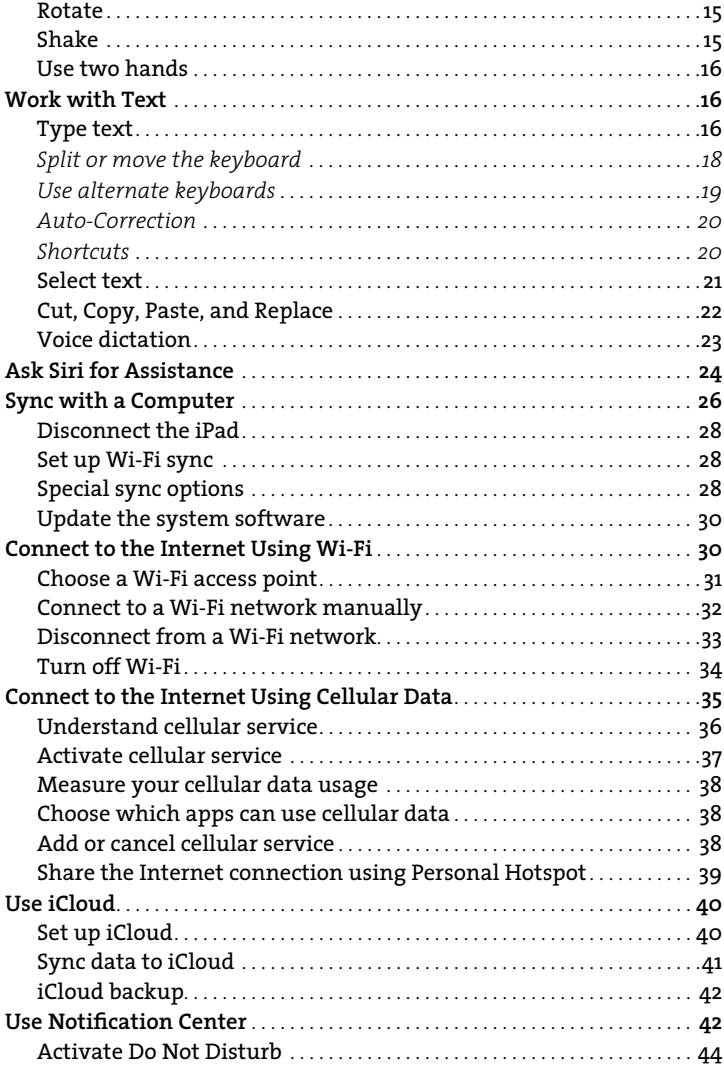

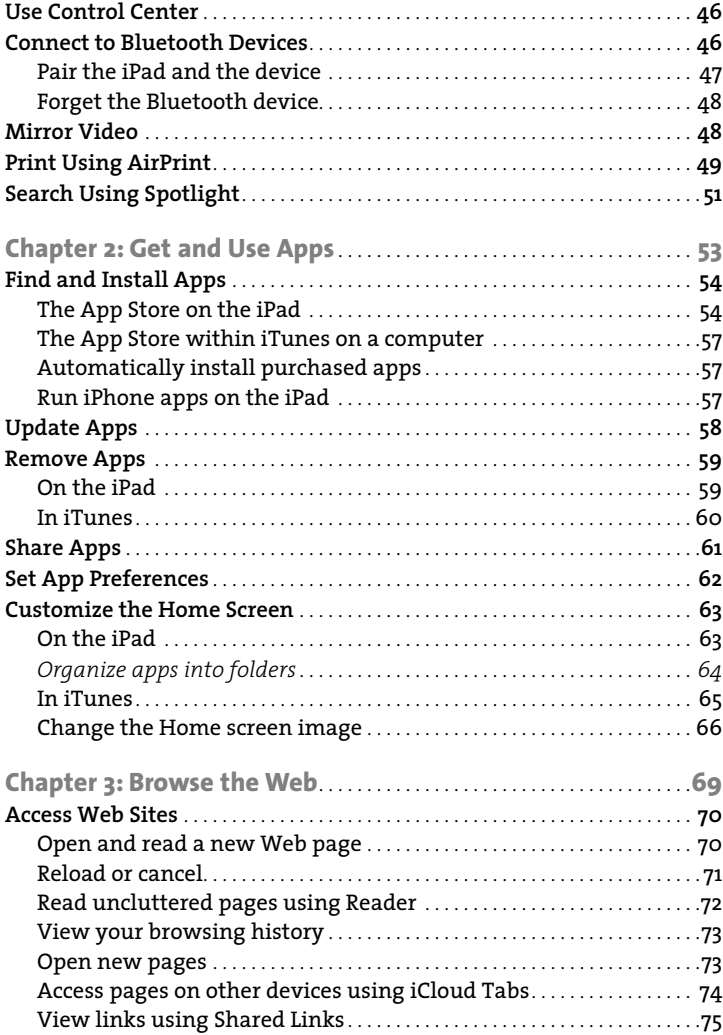

<span id="page-8-1"></span><span id="page-8-0"></span>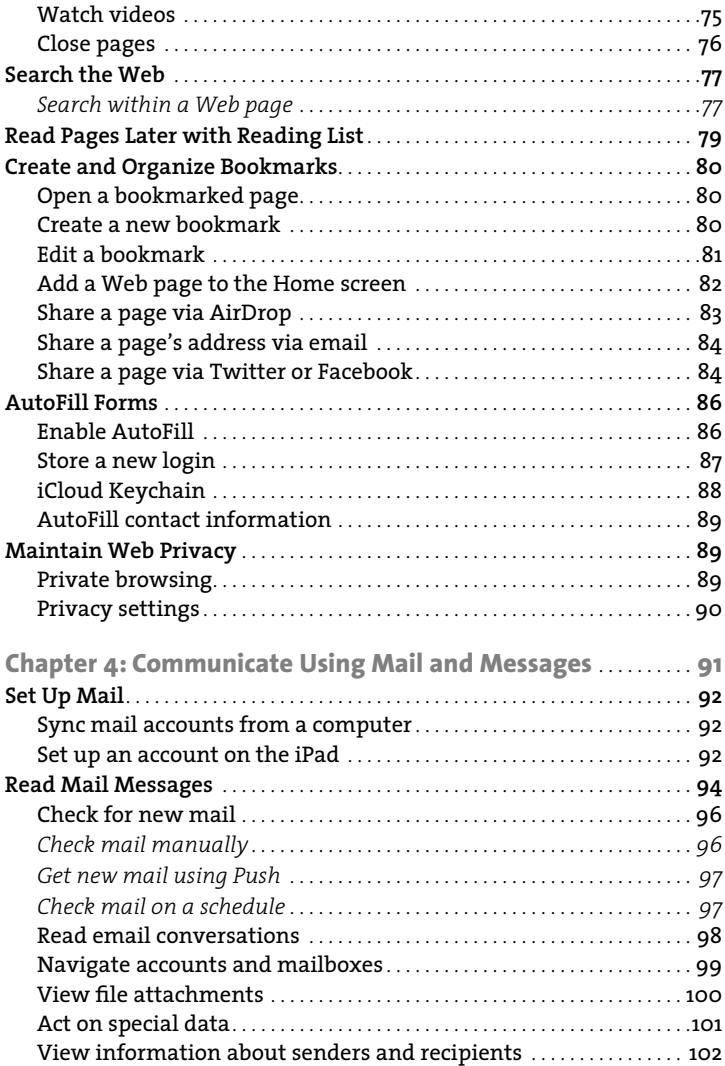

<span id="page-9-1"></span><span id="page-9-0"></span>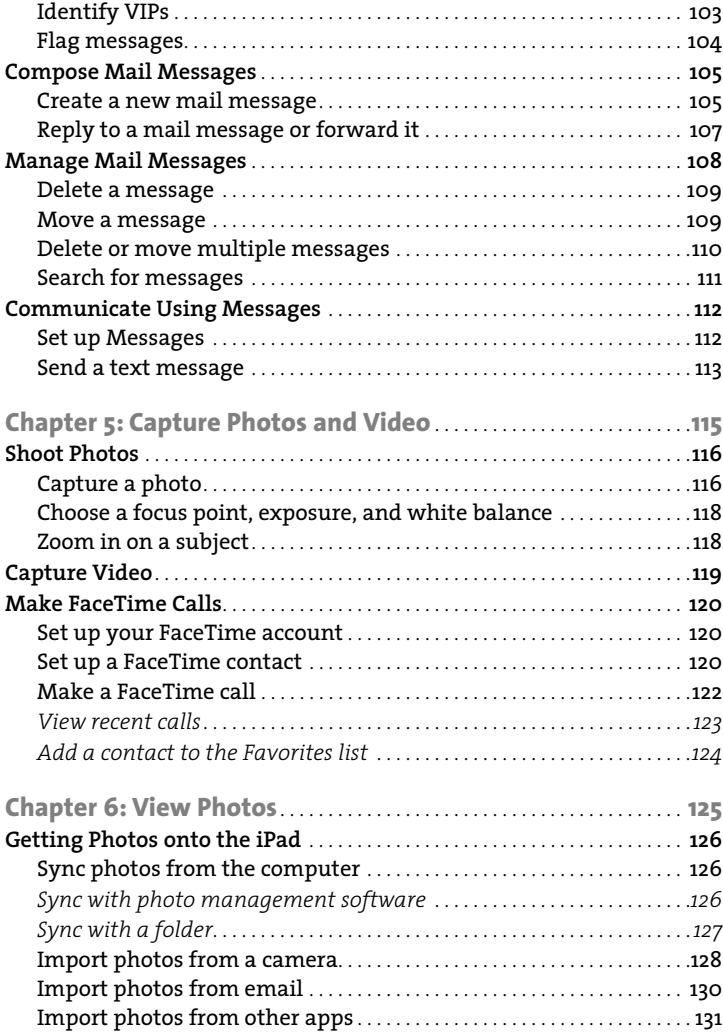

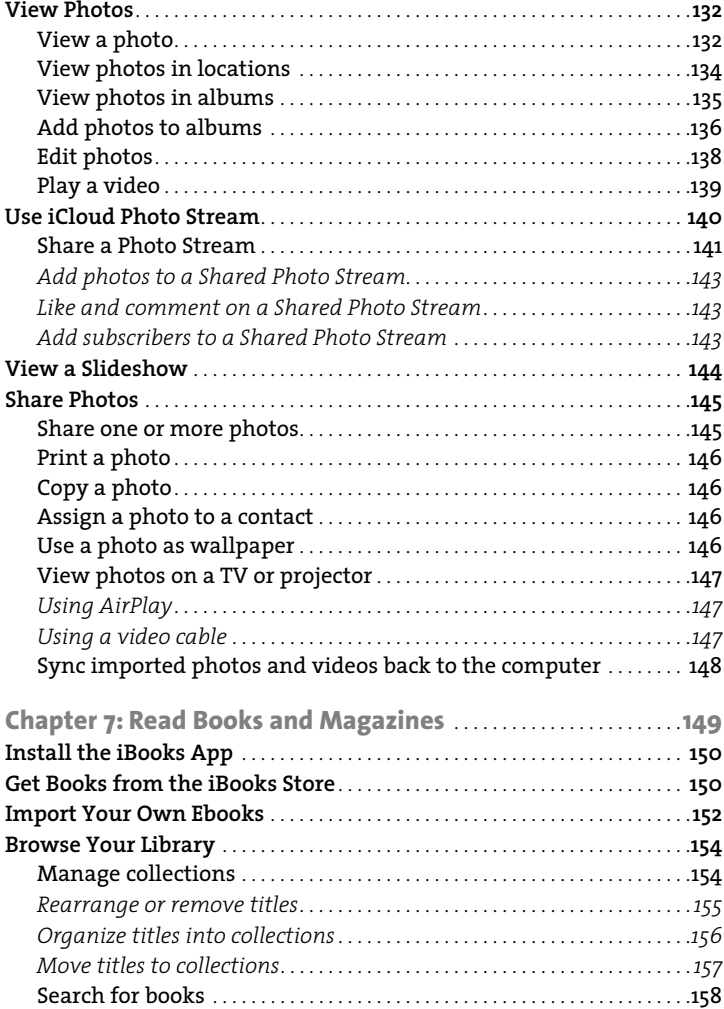

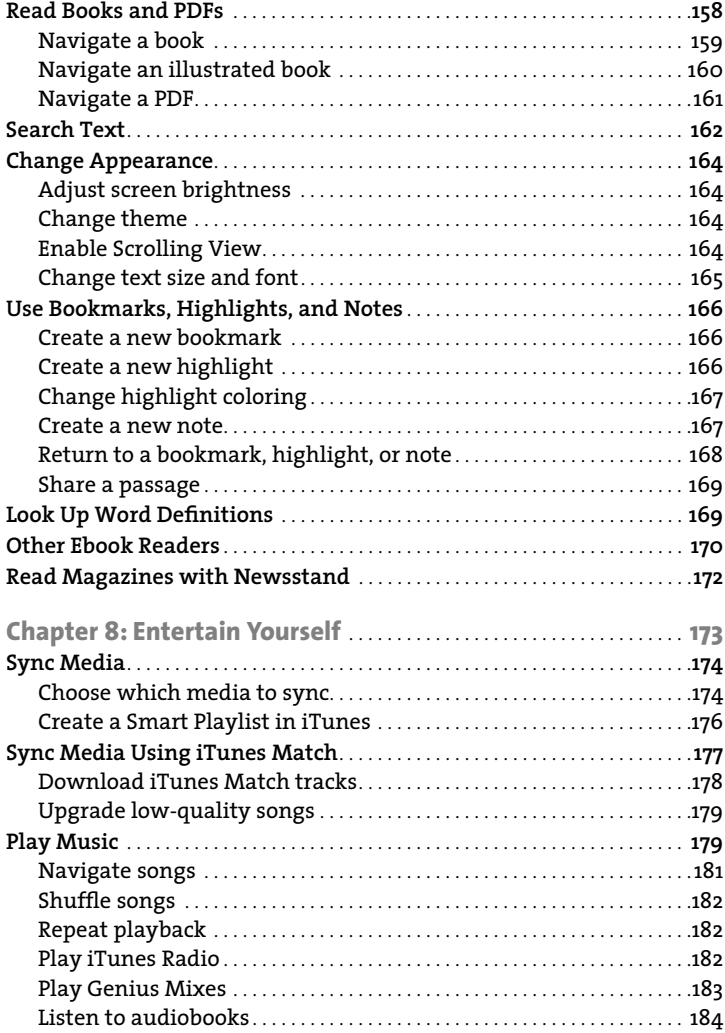

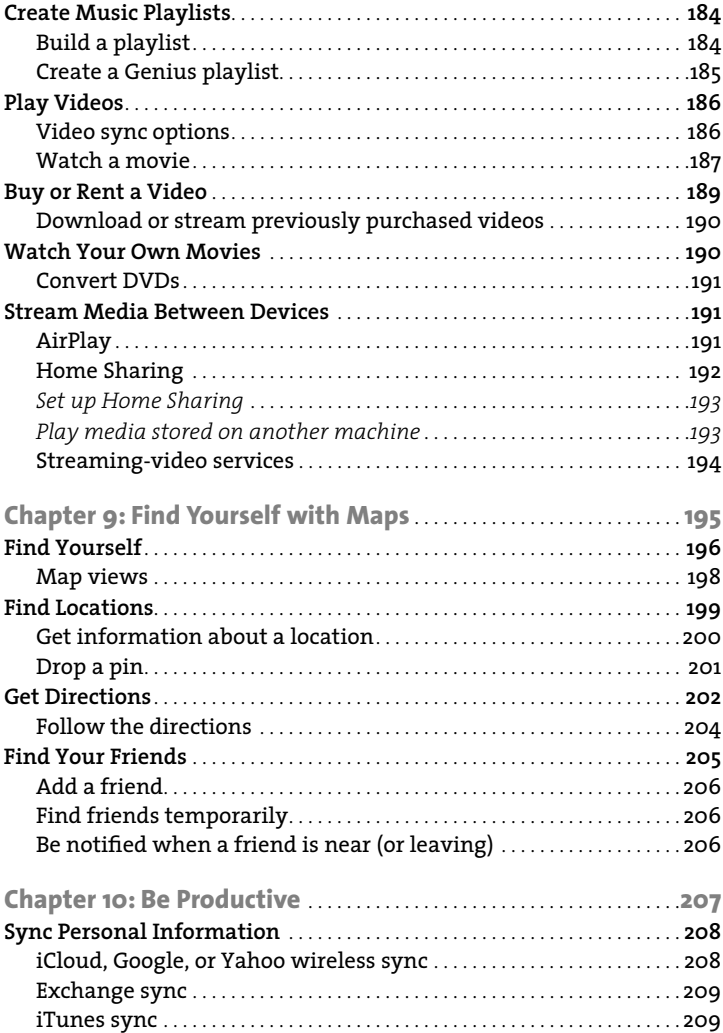

$$
xii
$$

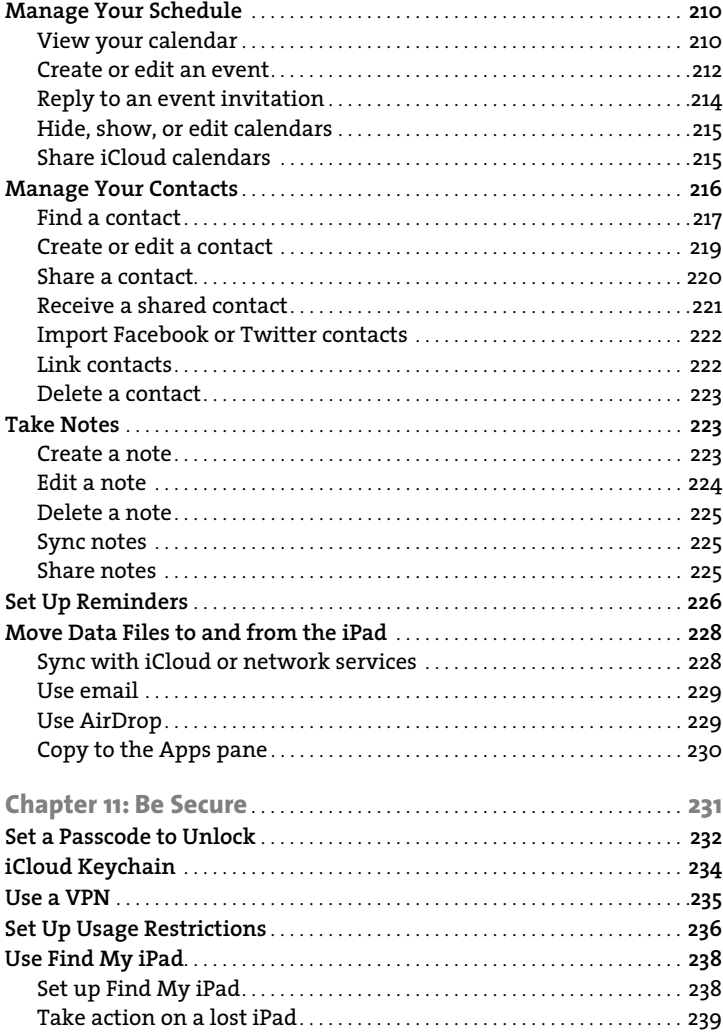

<span id="page-14-0"></span>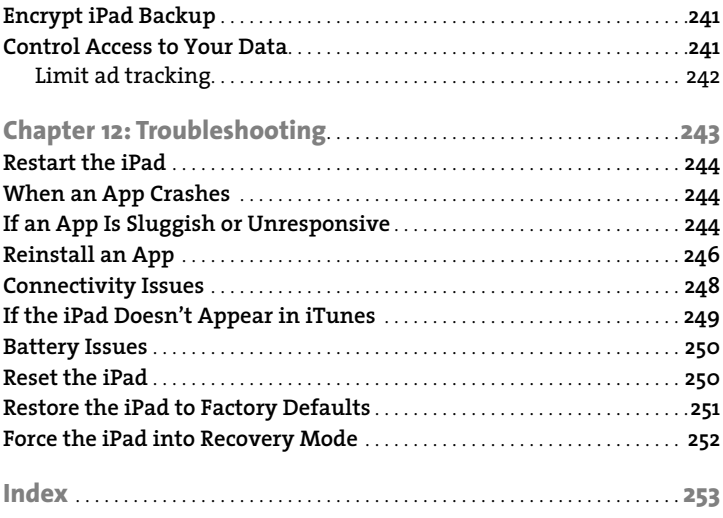

<span id="page-15-0"></span>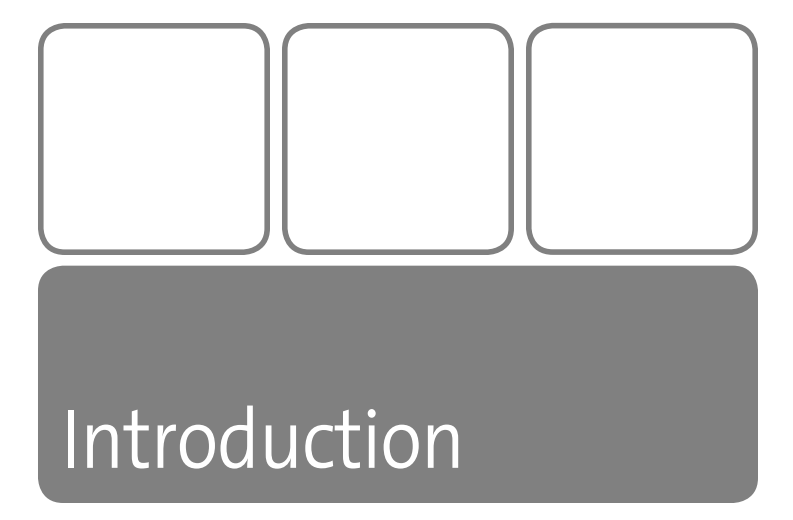

The original iPad's debut seemed like a grand experiment. It was an impressive new device, but would people actually buy it? Microsoft had sold PC/tablet hybrids for years without much traction. But when customers did buy the iPad—in massive, unexpected numbers—I honestly had a hard time figuring out why. Don't get me wrong—I love the iPad and use it every day, but I'm also a nerd who writes about technology for a living. I wondered why Apple has sold more than 100 million iPads to date. And then I realized the secret to the iPad's ongoing success.

The iPad is the first real spontaneous device. It's not as bulky as a laptop, and it doesn't need to be anchored in one room of the house the way a desktop computer usually is. The iPad can be anywhere in the house, or with you on the bus or train, and is a godsend for anyone who frequently travels by air in cramped middle seats. You can pick it up and search for something—like an actor's name while watching TV—without having to relocate to "the computer" or trying to remember to look up the detail later. Heck, if you also own an Apple TV, you can play a video stored on the iPad directly on your high-definition television. You can take the iPad into the kitchen and use an app such as Epicurious to find a recipe and cook a meal.

At the same time, the iPad—even the iPad mini— is not ultra compact like the iPhone. Although the iPad and iPhone share many features, the iPad's larger screen does make a difference when interacting with software, viewing photos, and reading electronic books (especially if you increase the text size because your eyes don't see as well as they used to).

So what is the iPad? It's all the things I mentioned, enhanced by the way you interact with it—by touch. It's the first gadget in a long, long time that really makes a huge difference to use in person rather than just read about online. The iPad mini is thin and light, which makes a difference every time you pick it up—and, being a tablet, it's almost always in your hands when you use it. The iPad Air is also slim and lighter than its predecessors. Both models offer incredible high-resolution Retina screens and fast processors for the best performance on a tablet. You forget you're using a computer and focus on making music, watching an HD movie, reading a book, playing a game, creating a presentation, or videochatting with remote friends and family members.

Also, this is just the beginning: Apple believes the iPad is the future of computing. The iPad is no longer tethered to a computer and can operate on its own. Data can be backed up using Apple's free iCloud service. Or, if you choose to continue to sync with a Mac or Windows PC, you can do so over a Wi-Fi network instead of using the iPad's sync cable. As someone who uses the iPad many times a day, every day, I'm inclined to agree that this is definitely a "post-PC" device.

#### <span id="page-17-1"></span><span id="page-17-0"></span>**[Conventions Used in This Book](#page-5-0)**

The iPad is a computer, but it introduces a few new ways of interacting with software that differ from conventions used on computers running OS X or Microsoft Windows. Here's how I refer to a few things that crop up throughout the book.

#### **[Referring to iPad models](#page-5-0)**

This book focuses on the iPad Air and the iPad mini with Retina screen (**Figure 1**), but the information applies just as well to the iPad 2 and original iPad mini, which Apple still sells, and to the third- and fourthgeneration full-size iPads.

When I refer to an "iPad," in nearly all cases I'm talking about any of those models, since they all run iOS 7. The original iPad from 2010 can't run Apple's latest operating system version, so I recommend you seek out the third edition of this book if that's the model you own. Occasionally I'll mention specific models where appropriate.

#### **Figure 1**

*iPad Air and iPad mini with Retina display*

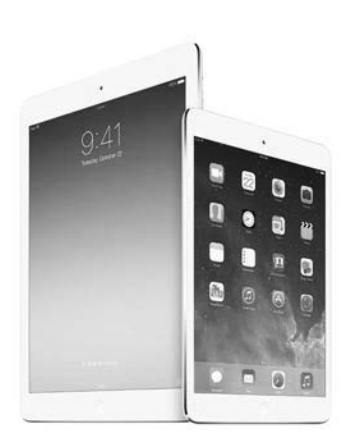

#### <span id="page-18-1"></span><span id="page-18-0"></span>**[Popovers](#page-5-0)**

It's taken me a while to not think of breakfast pastry when I type this, but a "popover" (Apple's term) is a relatively new interface element introduced on the iPad. A popover is a floating list of options that appears when you tap some buttons (**Figure 2**).

**Figure 2** *A popover in Safari*

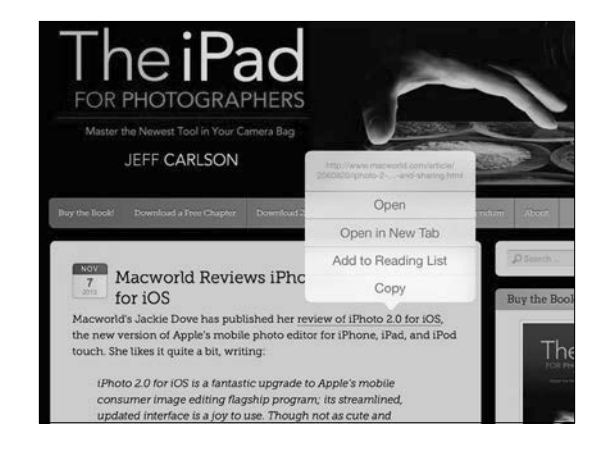

#### **[Navigating settings](#page-5-0)**

When I mention a system preference in the Settings app, I do so with symbols to indicate the hierarchy of taps. So, when I write *Settings > Safari > Passwords & AutoFill*, that translates to:

- **1.**  At the Home screen, tap the Settings app.
- **2.**  Tap the Safari button in the left-hand pane.
- **3.**  Tap the Passwords & AutoFill button in the right-hand pane (**Figure 3**).

<span id="page-19-0"></span>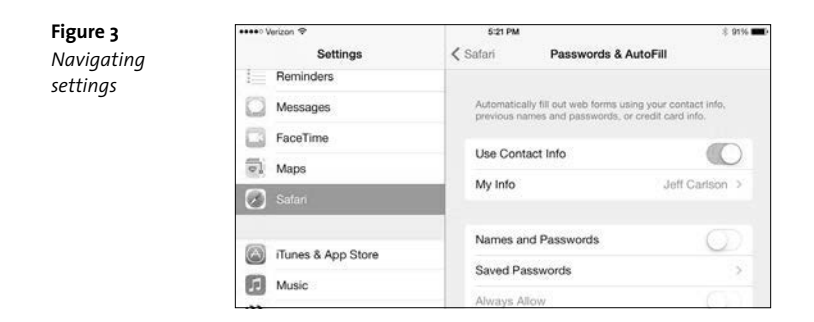

#### **[The Share menu](#page-5-0)**

This important interface element shows up in nearly every app. The Share menu (iii) focuses on sharing, but many apps also include nonsharing commands in the menu. In nearly every case, when you tap this control you're accessing commands that perform some sort of action, such as sharing, printing, copying, and the like (**Figure 3**).

**Figure 3** *The Share menu in the Photos app*

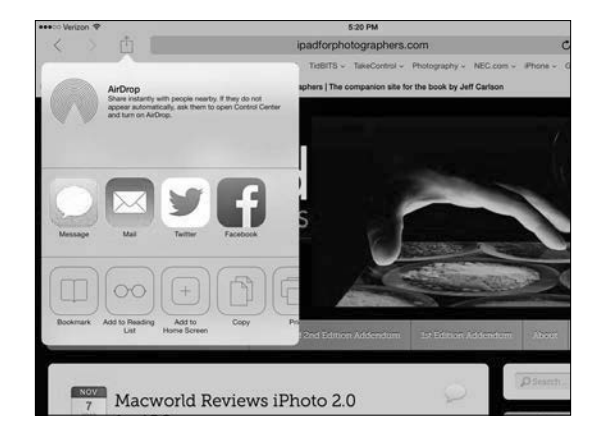

*This page intentionally left blank* 

## <span id="page-21-0"></span>[Communicate Using](#page-8-0)  Mail and Messages

**4**

Email is a prime candidate for liberation from the desktop. A lot of what I do occurs via email, whether I'm corresponding with friends and relatives or tossing around ideas for upcoming projects. But there's no reason all of that has to happen in front of a desktop or laptop.

Using the Mail app on the iPad, you can quickly read and reply to messages and dash off notes you may have otherwise ignored because of the hassle of doing it on the computer. Mail also handles incoming file attachments, making it a gateway for sending and receiving files.

Sometimes, though, even email is overkill or too slow when you want to just send a quick note to someone. The Messages app brings instant messaging—a feature usually found on cell phones—to the iPad. And as long as the recipient also has a device running Messages, the texts you send are free (not charged the exorbitant rates of SMS messages).

### <span id="page-22-3"></span><span id="page-22-2"></span><span id="page-22-1"></span><span id="page-22-0"></span>**[Set Up Mail](#page-8-0)**

Most likely, you already have email accounts set up on the computer you use to sync with the iPad. You can also set up an account on the iPad itself—for example, you may want to use an iCloud account on the iPad for personal mail that isn't synced to a work computer.

#### **[Sync mail accounts from a computer](#page-8-0)**

Mail accounts you've set up under Windows—in Outlook 2010, Outlook 2007, Outlook 2003, or Outlook Express—appear in iTunes. The same applies to accounts in the Mail application in older versions of OS X.

#### **Apple does not support this method of syncing under OS X Mavericks, since it relies on an outdated feature called Sync Services. If you don't see an Info tab, you're probably running Mavericks.**

- **1.** With the iPad connected to your computer, select its name in the sidebar and then click the Info tab.
- **2.**  Select the checkbox for Sync Mail Accounts, and then enable accounts you wish to access on the iPad.
- **3.**  Click the Sync button. The accounts' settings are added to the iPad's Mail app. Syncing transfers only the account settings, not any of the messages on your computer.

#### **[Set up an account on the iPad](#page-8-0)**

It's easy to add an account directly on the iPad. Mail can automatically configure accounts from iCloud, Gmail, Yahoo Mail, and AOL, as well as Microsoft Exchange accounts, provided you have your account name and password.

**note The options on the iPad apply only to email accounts you've previously created. If you want to sign up for a new service—say, a new Gmail account—you need to do that on your computer or using Safari on the iPad.**

- **1.** Go to Settings > Mail, Contacts, Calendars.
- **2.**  Under the Accounts heading, tap the Add Account button.
- **3.**  Tap a service name that matches your account.

If you get your email from a different provider, tap the Other button and then tap the Add Mail Account button.

**4.**  Enter a name for the account, the email address, and the password (**Figure 4.1**). The Description field automatically fills in the name of the service, but you can edit it separately if you prefer.

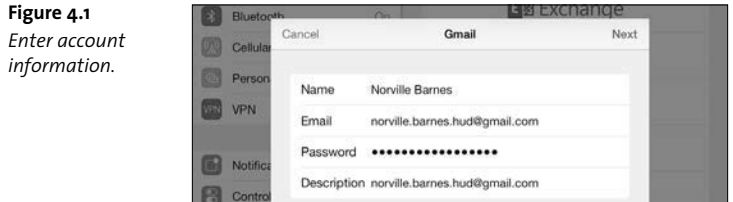

**5.**  Tap the Next button. The system verifies the information.

If you're setting up an Other account, enter the account type (IMAP or POP) and the incoming and outgoing mail server information that your provider gave you when you signed up.

- **6.** For services that support it, you can also set up over-the-air syncing of contacts, calendars, and notes. Make any of those services available by tapping their On buttons in the next screen. (See Chapter 10 for more on syncing personal information.)
- **7.**  Tap the Save button to finish setting up the account.

<span id="page-24-1"></span><span id="page-24-0"></span>**tip If you're setting up an iCloud account, this is a good opportunity to enable the Find My iPad feature, which can locate the iPad on a map if you think it's lost or stolen. See Chapter 11 for more detail.**

**tip If you're still having trouble configuring an account, check out this form from Apple to help you get the right information from your service provider: [http://support.apple.com/kb/HT1277.](http://support.apple.com/kb/HT1277)**

#### **[Read Mail Messages](#page-8-0)**

Before the iPad, I thought the iPhone's implementation of Mail was fine. Not great, but after all, email is mostly just text, right? Now that I've used Mail on the iPad, though, the iPhone version seems like I'm viewing my messages through a keyhole. It works, but the added screen real estate of the iPad makes a huge difference.

Mail presents two different views of your messages, depending on whether you're viewing the iPad in landscape or portrait orientation. The widescreen view displays mailboxes in a pane at left, with the currently selected message at right (**Figure 4.2**). Tap a message to view it.

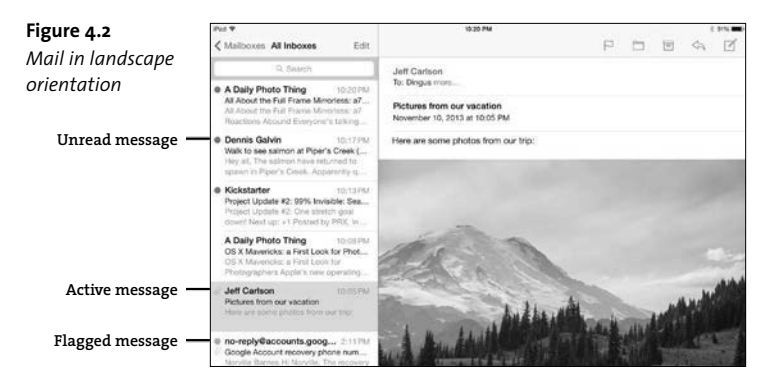

<span id="page-25-0"></span>The tall view displays only the current message. To browse messages one by one, tap the Previous and Next buttons (**Figure 4.3**). Or, to view and access other messages in the mailbox, tap the button at upper left, which is labeled with the name of the active mailbox. The list of messages slides into view.

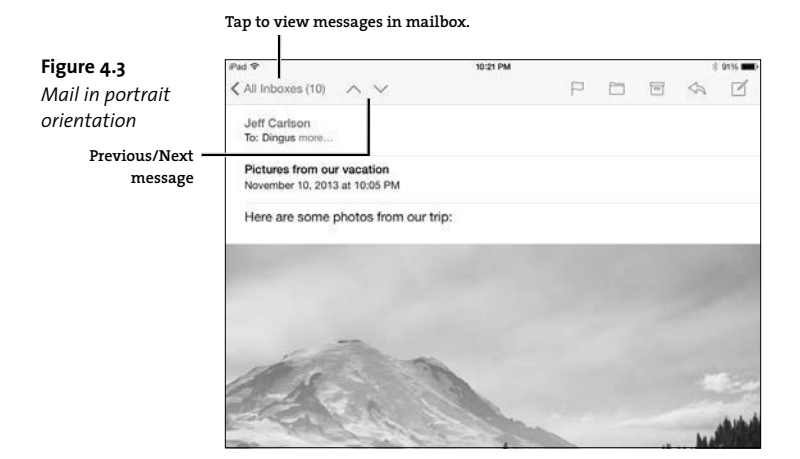

**tip Instead of tapping the mailbox name to view the messages list in the portrait view, swipe anywhere using one finger left to right. I use this shortcut all the time.**

**tip While reading a message, enlarge the body text by spreading two fingers in the pinch-outward gesture.**

**tip Tap the More link in the To field to reveal the From, To, and Cc fields (when addresses appear in them), which are otherwise hidden. You can also make sure they're visible by default; go to Settings > Mail, Contacts, Calendars and set the Show To/Cc Label switch to On.**

#### <span id="page-26-1"></span>**[Check for new mail](#page-8-0)**

When the iPad is connected to the Internet, it can check for new messages, even when Mail isn't the active app, using two methods: Push, where new messages are delivered to Mail as soon as they're available; and Fetch, where Mail contacts each account's server to see if there are any new messages. Of course, you can also perform a manual check whenever you want.

#### *[Check mail manually](#page-8-0)*

Opening the Mail app triggers a check for new messages, so that's usually all you need to do. If you're eagerly awaiting a response from someone, you can also use a technique called "pull to refresh." Drag the message list down (**Figure 4.4**). When the icon turns into a spinning progress indicator, you can remove your finger from the surface.

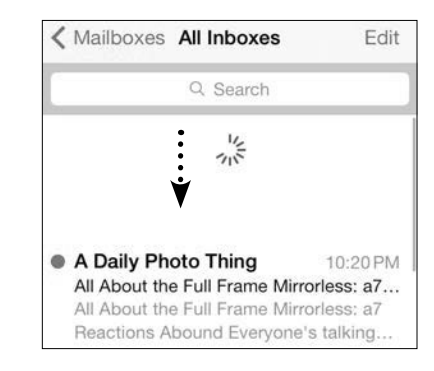

**Figure 4.4** *Pull to refresh*

**note Since the iPad is a mobile device, it's likely you could be checking mail using a cellular network connection or on a Wi-Fi network that doesn't belong to you, like at a coffee shop. If you're concerned about securing the Internet connection, see Chapter 11 to learn how to set up a VPN (virtual private network).**

<span id="page-26-2"></span><span id="page-26-0"></span>

#### <span id="page-27-2"></span><span id="page-27-1"></span><span id="page-27-0"></span>*[Get new mail using Push](#page-8-0)*

Push is available for iCloud, Exchange, and Yahoo accounts. Do the following to enable it:

- **1.**  Go to Settings > Mail, Contacts, Calendars.
- **2.**  Tap the Fetch New Data button.
- **3.**  Make sure the Push option is set to On.

Generally, Push applies to all of your accounts that support the feature. However, it's possible to disable Push for some accounts: On the same Fetch New Data screen as above, tap an account name, and then choose the Fetch or Manual option instead of Push.

#### *[Check mail on a schedule](#page-8-1)*

For accounts that can't use Push, you can specify an interval for when Mail does its check, which happens in the background no matter which app is running and even if the iPad is asleep.

- **1.** Go to Settings > Mail, Contacts, Calendars.
- **2.**  Tap the Fetch New Data button.
- **3.**  Tap a time interval to select it (**Figure 4.5**). If you choose Manually, the accounts are checked only when you open Mail or tap the Refresh button.

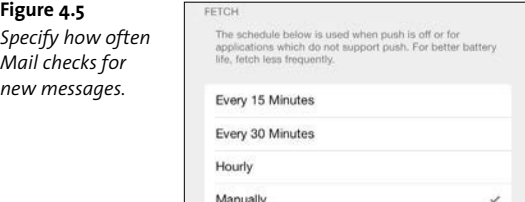

<span id="page-28-1"></span><span id="page-28-0"></span>When new mail arrives, the Mail icon on the Home screen appears with a badge indicating the total number of unread messages in all accounts. The mailbox navigation button within Mail also displays an unread message count in the portrait orientation (**Figure 4.6**).

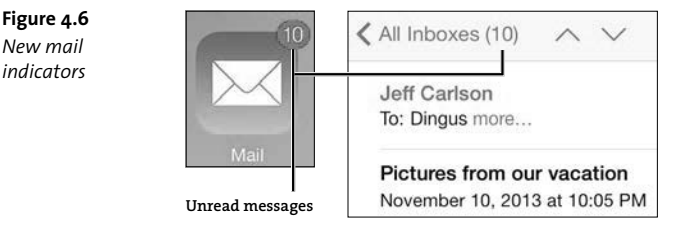

#### **[Read email conversations](#page-8-0)**

Email is a time-delayed medium: You could send a message to a friend, who replies several hours later, and then you respond to his message a few minutes after that. Meanwhile, other messages are arriving in your Inbox. Mail helps you keep conversations sensible by grouping them.

Look for a double angle-bracket (>>) symbol to the right of a message's preview (**Figure 4.7**). Tap that message to reveal a list of the messages in that conversation.

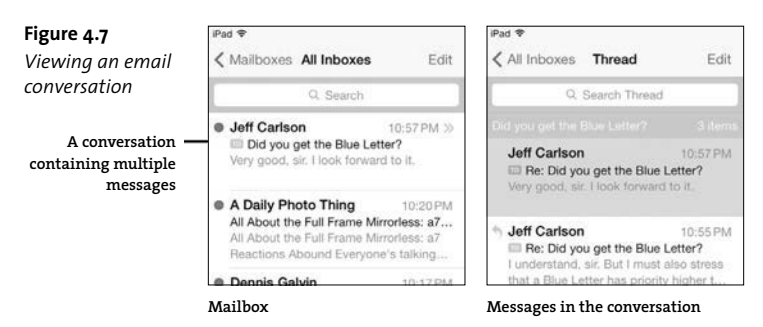

#### <span id="page-29-1"></span><span id="page-29-0"></span>**[Navigate accounts and mailboxes](#page-8-0)**

It's not unusual for someone to have more than one email account. Mail's unified Inbox displays all incoming messages as if they're in one mailbox. The unified Inbox is the default view, as you can see in Figure 4.7; the title of the message list indicates you're viewing "All Inboxes."

When you do want to dig into specific mailboxes, you can use the controls in the navigation bar that appears either at the top of the lefthand pane (landscape orientation) or at the top of the list slider (portrait orientation). This works for accessing any account's mailboxes, such as Sent Mail, not just the Inbox.

- **1.**  Tap the Mailboxes button to view the Mailboxes and Accounts lists (**Figure 4.8**).
- **2.**  Tap the name of an account.
- **3.**  Tap a mailbox to open it.
- **4.**  Tap the message you want to read.

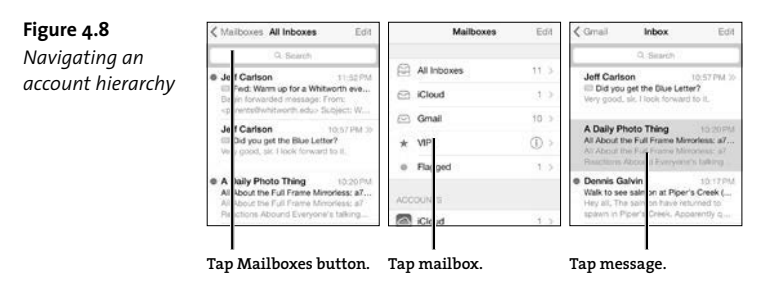

**tip To preview more of each message in the mailbox list, go to Settings > Mail, Contacts, Calendars; tap the Preview button; and choose up to five visible lines of text.**

#### <span id="page-30-1"></span><span id="page-30-0"></span>**[View file attachments](#page-8-1)**

Although email isn't the most effective delivery mechanism for sending files, people frequently attach documents to messages. Mail on the iPad does a good job of handling most common types of files you're likely to encounter, such as images, PDF files, and Microsoft Word documents, among others.

A file attachment is included in the body of a message (**Figure 4.9**). The appearance of the attachment depends on the file's type and size:

- $\blacksquare$  Images generally appear unaltered, as long as Mail can preview the format.
- $\blacksquare$  Large files are not automatically downloaded, and they appear with a dotted outline and generic download icon.
- $\blacksquare$  A file that Mail cannot display within the message body shows up as an icon containing the file name and size.

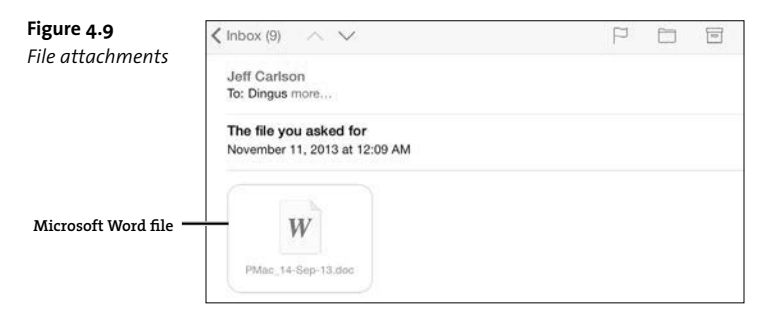

To preview or open an attachment, do the following:

**1.**  Tap the icon to see a full-screen preview (if Mail can read it), which Apple calls Quick Look.

<span id="page-31-1"></span><span id="page-31-0"></span>**2.**  In the preview, tap the Share button in the upper-right corner of the screen. A popover displays which apps can work with the file; tap one to launch the app and open the file. You can also print the attachment from here.

**tip If a compatible app is installed, the file attachment icon reflects that app's document format, so it's usually easy to tell right away whether you can open an attachment.**

You can also access those options directly without first viewing the Quick Look preview. Touch and hold the icon until a popover appears with options to open in a compatible app or to choose another (**Figure 4.10**).

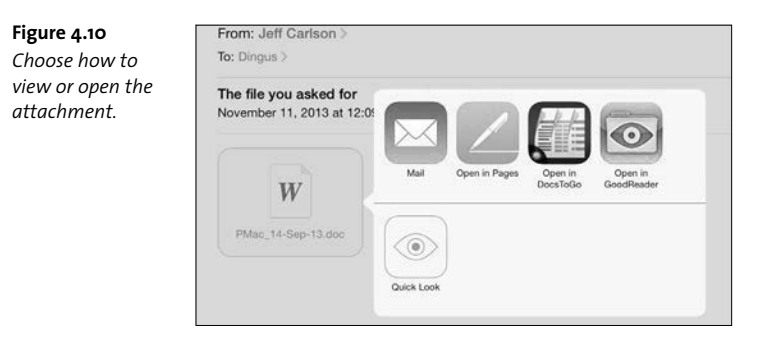

#### **[Act on special data](#page-8-1)**

As you read your email, Mail recognizes some data types and turns them into links. Tapping a Web address, as you might expect, opens the site in Safari. But Mail can also identify and act on street addresses, phone numbers, and email addresses. Tap an email address, and a new outgoing message is created. Tap a street address, and the Maps app launches and shows you the location.

<span id="page-32-1"></span>You can also choose how to interact with the data. Touch and hold a link and then choose an option from the popover that appears (**Figure 4.11**).

<span id="page-32-0"></span>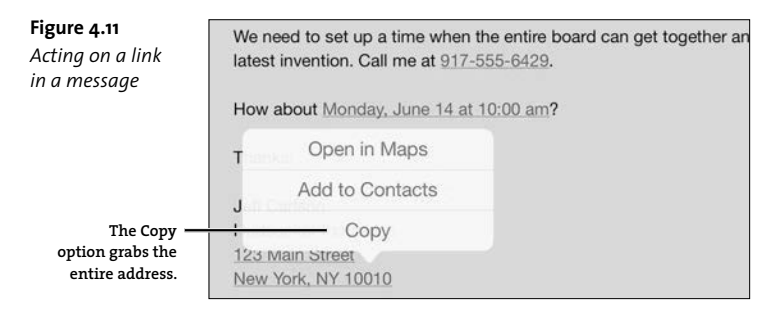

#### **[View information about senders and recipients](#page-8-1)**

In its attempt to shield people from complexity, Apple chose to show email senders and recipients as friendly named blobs instead of addresses like "norville.barnes.hud@gmail.com." Those blobs become useful buttons, however.

Tap any sender or recipient to view more information. If the person is not in your list of contacts, you can easily add them by tapping the Create New Contact button (**Figure 4.12**). The popover changes to let you edit contact information; tap Done to add the person to your Contacts list. Or, tap Add to Existing Contact if this is a different address for someone you already know.

On the other hand, tapping the button of a person already in your Contacts list displays all of their information. That makes it easy to tap their address to view the location in the Maps app, for example.

<span id="page-33-1"></span><span id="page-33-0"></span>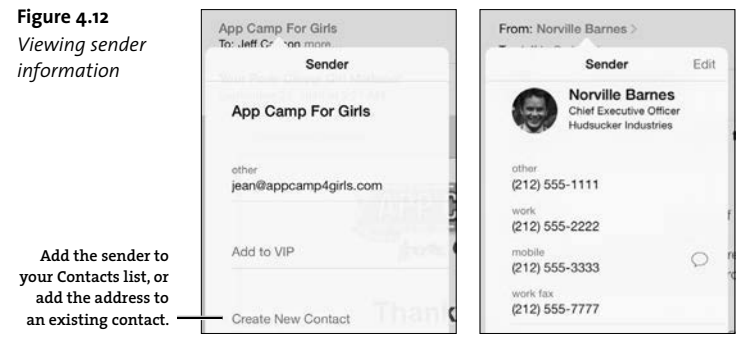

**A new sender Someone you already know**

**tip Viewing information about a sender or recipient also reveals a neat shortcut. Say you want to send a friend the contact information of someone else you know. Instead of opening the Contacts app, you can do it from within Mail. Locate a message from—or addressed to—the person whose information you want to share. Tap the person's name. In the popover that appears, scroll to the bottom of the information and tap the Share Contact button. A new outgoing message is created with the contact's information stored in a vCard (.vcf) file as an attachment. When your friend receives the email, he can add the vCard file to his contact-management software.**

#### **[Identify VIPs](#page-9-0)**

Mail's VIP feature helps ensure you don't miss messages from important people. Any name you've marked as a VIP appears with a star next to it. (If you use a Mac running OS X 10.8 Mountain Lion or later, you can configure VIPs in the Mail application, too.)

To set someone as a VIP, do the following:

- **1.** Tap a contact's name in the address field of an email message.
- **2.**  Tap the Add to VIP button.

#### <span id="page-34-1"></span>**104** The iPad Air & iPad mini Pocket Guide, Fifth Edition

<span id="page-34-0"></span>What I most like about the feature is the ability to quickly view all messages from a VIP; for example, without having to perform a separate search, I can see everything in my inbox from my wife. Navigate to the Mailboxes list and either tap the VIP button to view messages from all VIPs or tap the info (i) button and select one of your VIPs (Figure 4.13).

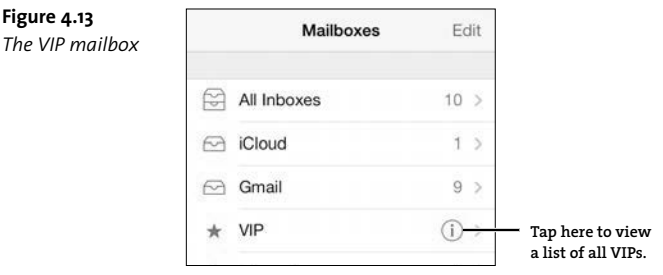

**tip At the bottom of the VIP list, tap the VIP Alerts button to jump to the iPad's Notifications settings. You can configure additional attentiongrabbers, such as a custom new mail sound, a visual alert style, and whether alerts show up in Notification Center.**

#### **[Flag messages](#page-9-0)**

*The VIP mailbox*

Another way to help you differentiate important messages is to flag them. Doing so adds an orange flag to the message and also allows you to view all flagged messages from the Mailboxes list.

In an open message, tap the Flag button and then choose Flag from the popover that appears (**Figure 4.14**). The Flag button is also where you can mark a message as being unread, such as when you want to view it fresh on another device.

<span id="page-35-2"></span><span id="page-35-1"></span><span id="page-35-0"></span>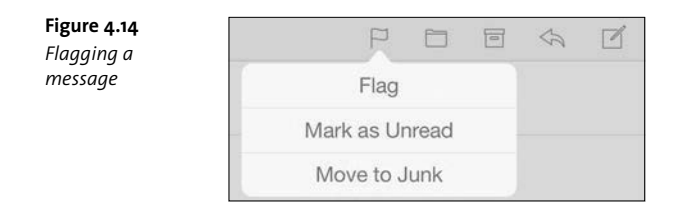

#### **[Compose Mail Messages](#page-9-0)**

If only we could sit back in lounge chairs, feet propped on a table, and read email all day long like the people in Apple's iPad commercials. Alas, email demands interaction, so at some point you'll find yourself writing new messages and replying to existing ones.

#### **[Create a new mail message](#page-9-1)**

In Mail, do the following:

- 1. Tap the New Message (7) button. An empty message appears.
- **2.**  In the To field, begin typing the name of the person you want to send the email to. Mail displays a list of possible contacts (**Figure 4.15**); tap one to enter it.

You can also tap the Add  $(+)$  button to view a popover containing all your contacts; scroll or use the search field to locate a person.

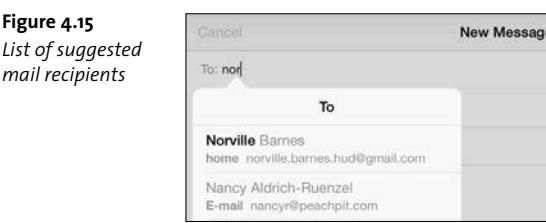

<span id="page-36-0"></span>**tip You can type any part of a person's name or email address to find a match; you don't need to always begin with the correct address or the person's first name.**

**3.**  If you want to copy other people on the message, tap the Cc/Bcc, From field. Enter addresses into the Cc (carbon copy) or Bcc (blind carbon copy) fields.

If you prefer to send the message from another account, tap the From field and choose one from the popover that appears.

**tip Mail's preferences include an option to specify a default outgoing account (go to Settings > Mail, Contacts, Calendars; tap the Default Account button; and select one of your accounts). However, the setting applies only when you're creating new messages in other apps, such as when you send a link to a Web page in Safari. When you create a new message in Mail, the message is addressed as coming from whichever account you're currently viewing.** 

- **4.**  Tap the Subject field and enter a short title. (Don't leave it blank; many mail servers flag messages with empty Subject lines as spam.)
- **5.**  Type or dictate your message into the main field.
- **6.**  If you want to add minimal formatting—bold, italic, or underline select the range of text to alter. In the options bar that appears, tap the Format button and then choose which style to use (**Figure 4.16**).

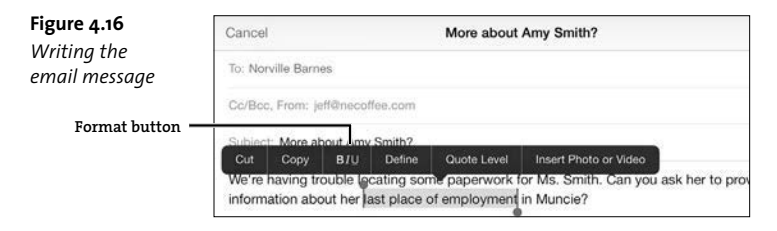

<span id="page-37-1"></span><span id="page-37-0"></span>**7.**  To add a photo or video from the Photos app to the message, touch and hold in the message field for a second to bring up the options bar and choose Insert Photo or Video. You can then pick an image from your library.

Mail grabs the original photo for you, but if the size is too big for your liking, tap the Cc/Bcc field, which reveals an Image Size field; tap a size (Small, Medium, Large, Actual Size) to compress the image.

**8.**  When you're finished, tap the Send button.

If you're not ready to dispatch the message, tap the Cancel button and then tap Save Draft to store the email in the Drafts folder for editing and sending later.

**note Outgoing messages have the text "Sent from my iPad" appended to the end, a bit of text called a signature. You can change the text in Mail's preferences. Go to Settings > Mail, Contacts, Calendars and tap the Signature button. Edit the text to whatever you like, then apply the change by returning to the Mail, Contacts, Calendars screen.**

**tip Mail's messages can handle more than just text, as I mentioned when talking about opening file attachments earlier. For outgoing messages, for example, this means you could copy a block of content on a Web page in Safari—with its text formatting and graphics—and paste it into a Mail message.**

#### **[Reply to a mail message or forward it](#page-9-0)**

When a message requires a response, reply to the sender:

- **1.** With a message open, tap the Reply/Forward  $(\leq)$  button.
- **2.**  Tap Reply in the popover that appears. A new outgoing message is created, with the contents of the previous message quoted at the bottom of the message area.
- **3.**  Type your reply and then tap Send.

<span id="page-38-1"></span><span id="page-38-0"></span>**tip When you reply to or forward a message, the entire referenced message is quoted. Often it's better to include just one relevant line or paragraph that you're responding to. Before tapping the Reply/Forward button, select the range of text to quote; only that section appears (Figure 4.17). You can also change the quote level if you're quoting something that's gone back and forth in conversation a few times. Touch and hold in a line until the options appear, and tap the Quote Level button; then tap the Decrease or Increase button.**

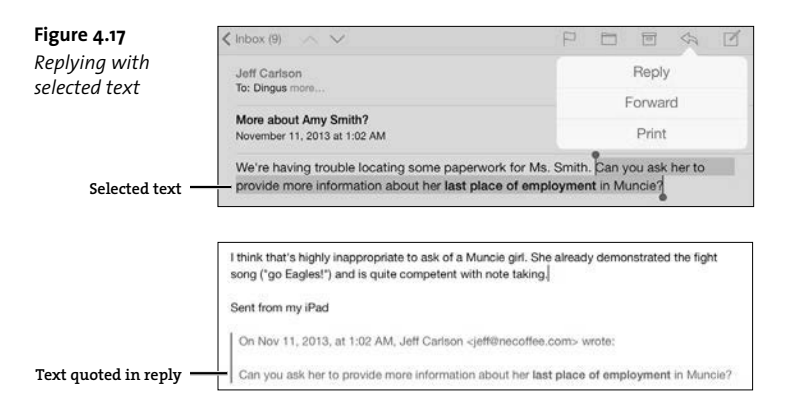

**note There's no way to attach a file other than a photo or video in an outgoing message within Mail. That doesn't mean attachments aren't possible, though. You just need to do it from whichever app has the content you wish to share via email. For example, in the Pages app you can share a document by email, which creates a new outgoing mail message with the file already attached.**

### **[Manage Mail Messages](#page-9-0)**

Though it's not the same as dealing with a foot-high stack of paper letters, I find confronting an Inbox with hundreds of messages a psychic drain. Mail on the iPad doesn't have the same depth of features for managing email that you'll find in a desktop application, but it does let you delete, file, and search for messages.

#### <span id="page-39-2"></span><span id="page-39-1"></span><span id="page-39-0"></span>**[Delete a message](#page-9-0)**

Unless you're an obsessive archivist, don't try to keep every message. To delete a message after you've read it, tap the Delete (iii) button in the toolbar. The message is moved to the account's Trash folder. (For some accounts, like Gmail, the Delete button is replaced by an Archive  $[\equiv]$  button.)

Even better, delete a message without reading it. When you're viewing the contents of a mailbox and see a message that's clearly undesirable (I get a lot of spam, can you tell?), do this: Swipe one finger across the item from right to left; then tap the Trash button (**Figure 4.18**).

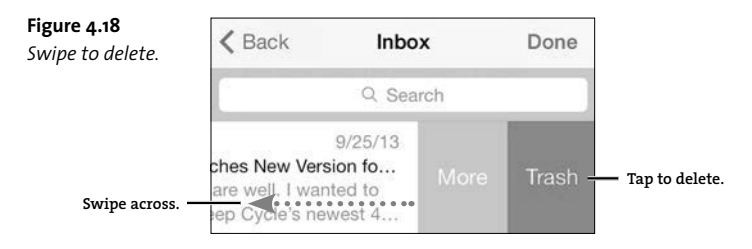

**tip In iOS 6 and earlier, you could swipe in either direction to delete a message, but iOS 7 supports only right-to-left swiping.**

#### **[Move a message](#page-9-0)**

To keep a message but get it out of the way in your Inbox, file it in another folder within your account.

- **1.** With the message open, tap the Move  $(\Box)$  button.
- **2.**  Tap a mailbox in the Mailboxes list in the sidebar to move the message there.

#### <span id="page-40-1"></span><span id="page-40-0"></span>**[Delete or move multiple messages](#page-9-0)**

Sending messages to the Trash or to other mailboxes one by one will make you crazy if there are many to process. Instead, delete or move them in batches.

- **1.**  Display the contents of a mailbox, either by tapping its name in the toolbar in portrait orientation or by turning to landscape orientation.
- **2.**  Tap the Edit button in the navigation bar.
- **3.**  Tap the messages you wish to delete or move. The ones you select gain a checkmark and appear in a stack to the right (**Figure 4.19**).

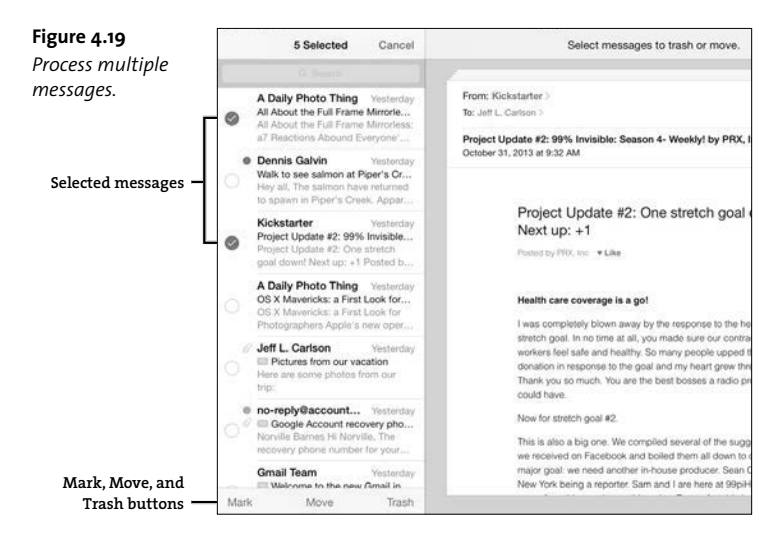

**4.**  Tap the Mark, Move, or Trash button at the lower-left corner of the mailbox. (The Mark button can set the message status as Unread, Flagged, or Junk, for your attention later.) Or, tap the Cancel button at the top if you change your mind.

#### <span id="page-41-1"></span><span id="page-41-0"></span>**[Search for messages](#page-9-0)**

A powerful tool for managing piles of email is the capability to find something quickly by performing a search.

- **1.** Go to the mailbox you want to search and then tap the search field.
- **2.**  Tap a button to specify which portion of the messages should be searched: the From field, the To field, the Subject field, or All.
- **3.**  Type a term in the search field. Results appear in the list (**Figure 4.20**).
- **4.**  Tap a message to read it.

**Figure 4.20** *Searching a mailbox*

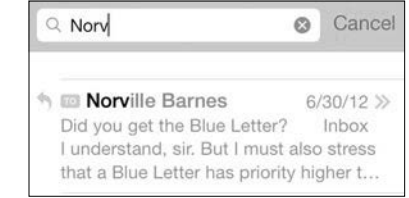

**tip Mail defaults to searching through all mailboxes, but you can limit it to just the current one. Pull down on the search results and tap the Current Mailbox button.**

#### **Dealing with Email Spam**

The Mail app doesn't offer much help with unsolicited junk mail, making the iPad less desirable as one's primary destination for email. You can move a message to the Junk folder by tapping the Flag button, but Mail doesn't filter for spam. Fortunately, most Internet service providers offer spam filtering at the server level, so a lot of the dreck out there gets trapped before it reaches your iPad.

### <span id="page-42-2"></span><span id="page-42-1"></span><span id="page-42-0"></span>**[Communicate Using Messages](#page-9-0)**

Cell phone owners have long enjoyed (and abused in quantity) the ability to send and receive SMS texts, which turn out to be enormously expensive relative to the amount of data that's actually being sent. With its Messages app, Apple broke the cellular carriers' chokehold on texts by sending the same data over the Internet for free. The iPad isn't a cell phone, but using the Messages app, you can communicate with other people who own a device running iOS 5.0 or later.

#### **[Set up Messages](#page-9-0)**

Messages uses your Apple ID email address to route incoming messages. You can also specify other addresses that people can use to send messages to you. And if you own an iPhone with the same Apple ID, you can receive messages directed to your phone number, too.

- **1.**  Go to Settings > Messages and tap the Send & Receive button.
- **2.**  Choose one of the addresses iCloud knows about, or tap Add Another Email and enter an email address.
- **3.**  In the "Start new conversations from" section, choose the address you want other people to reply to. This setting is important if you want all of your iMessage-capable devices to track the same conversations.
- **4.**  Go back to the Messages screen to apply the setting.

**tip Siri understands commands such as "Send a text to Kimberly" and "Read the most recent text message" for interacting with Messages, even if you're not currently in the Messages app.**

#### <span id="page-43-1"></span><span id="page-43-0"></span>**[Send a text message](#page-9-0)**

You can send a text to an email address or a phone number (provided the number belongs to someone who also has Messages on their iPhone).

- **1.** In Messages, tap the New Message (1) button.
- **2.**  Type the name or address of the person to whom you want to communicate in the To field that appears. You can add multiple recipients to create a group message.
- **3.**  In the message line just above the keyboard, type or dictate a message (**Figure 4.21**). It's also possible to send photos or videos—tap the camera button to capture a new shot or choose from your photo library.
- **4.**  Tap Send.

Conversations appear above the message line in dialog balloons.

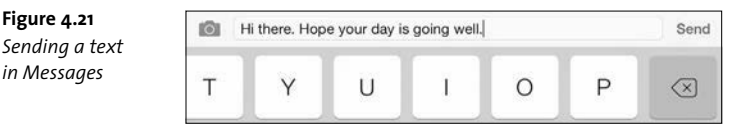

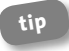

**tip Touch and hold a dialog balloon to bring up the option to copy its contents, if you want to paste it elsewhere (such as Mail).**

**tip Want to know when you sent a message? Drag from right to left to expose a timestamp to the right of your messages (Figure 4.22).**

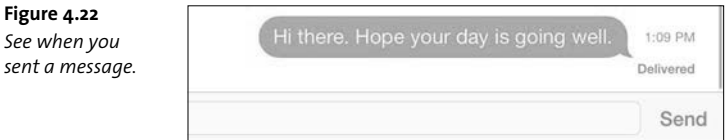

*This page intentionally left blank* 

## <span id="page-45-0"></span>[Index](#page-14-0)

#### **Numbers**

1Password features, [86](#page--1-8) vs. iCloud Keychain, [234](#page--1-8) 1x button, tapping, [57](#page--1-8) 2x button, tapping, [57](#page--1-8)

#### **Symbols**

' (apostrophe), typing, [17–18](#page--1-8) ! (exclamation point), typing, [16](#page--1-8) . (period), ending sentences with, [17](#page--1-8)

#### **A**

A2DP support, using with Bluetooth, [46–47](#page--1-8) accelerometer, [9](#page--1-8) access control, [241–242](#page--1-8) ad tracking, limiting, [242](#page--1-8) address book, using in Contacts app, [217](#page--1-8) addresses, copying in Mail app, [102](#page-32-1) Adobe InDesign, using with EPUB files, [153](#page--1-8)

Advertising Identifier, disabling, [242](#page--1-8) Air Display, [49](#page--1-8) AirDrop feature in Control Center, [46](#page--1-8) using to share Web pages, [83](#page--1-8) using to transfer files, [229](#page--1-8) Airplane mode, [46](#page--1-8) AirPlay feature in Control Center, [46](#page--1-8) using, [191–192, 194](#page--1-8) using to send photos, [147](#page--1-8) AirPrint Activator, [50](#page--1-8) compatible printers, [49](#page--1-8) Printer button, [50](#page--1-8) using, [50](#page--1-8) albums adding photos to, [136–137](#page--1-8) choosing in iTunes, [180](#page--1-8) collapsing, [136](#page--1-8) previewing, [136](#page--1-8) removing photos from, [137](#page--1-8) viewing photos in, [135–136](#page--1-8)

apostrophe ('), typing, [17–18](#page--1-8) app crashes, troubleshooting, [244](#page--1-8) app preferences, setting up, [62–63](#page--1-8) App Store on iPad, [54–56](#page--1-8) in iTunes on computer, [57](#page--1-8) Apple Wireless Keyboard, [48, 225](#page--1-8) apps Buy App button, [56](#page--1-8) Cellular Data settings, [38](#page--1-8) deleting, [247](#page--1-8) exiting, [7](#page--1-8) filling screen with, [57](#page--1-8) finding in iTunes, [247](#page--1-8) force-quitting, [245](#page--1-8) on Home screen, [6](#page--1-8) iCloud button with, [56](#page--1-8) importing from iTunes, [62](#page--1-8) importing photos from, [131](#page--1-8) installing automatically, [57](#page--1-8) launching, [7](#page--1-8) navigating, [8](#page--1-8) organizing into folders, [64–65](#page--1-8) purchasing, [56](#page--1-8) reinstalling, [246–247](#page--1-8) removing in iTunes, [60–61](#page--1-8) removing on iPad, [59–60](#page--1-8) running, [7](#page--1-8) running on iPad, [57](#page--1-8) scaling, [57](#page--1-8) sharing, [61–62](#page--1-8) switching between, [7–9](#page--1-8) transferring, [3–4](#page--1-8) unread, [94](#page-24-1) updating, [58–59](#page--1-8) verifying purchase of, [56](#page--1-8) viewing, [55](#page--1-8) viewing information about, [55](#page--1-8) viewing most recent, [8](#page--1-8) Apps pane, copying files to, [230](#page--1-8) attachments. *See also* email including with mail messages, [108](#page-38-1) viewing in Mail app, [100–](#page-30-1)[101](#page-31-1) audiobooks changing reading speed, [184](#page--1-8) fast-forwarding, [184](#page--1-8) listening to, [184](#page--1-8) rewinding, [184](#page--1-8) Auto-Correction feature, using, [20](#page--1-8) AutoFill forms in Safari enabling, [86](#page--1-8) iCloud Keychain, [88–89](#page--1-8) password management, [87](#page--1-8) storing logins, [87](#page--1-8) Automatic Downloads, turning on, [41](#page--1-8) **B** backing up books, [156](#page--1-8) to iCloud, [41](#page--1-8) backup, encrypting, [241](#page--1-8) Barnes & Noble Nook, [170](#page--1-8) battery changing, [12–13](#page--1-8) conserving, [13](#page--1-8) indicator, [12](#page--1-8) life, [12](#page--1-8) losing capacity, [13](#page--1-8) power over USB, [12–13](#page--1-8) replenishing charge, [12](#page--1-8) battery issues, troubleshooting, [250](#page--1-8) Bcc field, [106](#page-36-0) Block Cookies privacy setting, [90](#page--1-8) Block Pop-ups privacy setting, [90](#page--1-8) Bluefire Reader, [170](#page--1-8) Bluetooth button, [46](#page--1-8) Bluetooth devices A2DP support, [46–47](#page--1-8) connecting to, [46–48](#page--1-8) pairing iPad to, [47–48](#page--1-8) removing, [48](#page--1-8) Bluetooth keyboards, [48,](#page--1-8) [225.](#page--1-8) *See also* keyboards; onscreen keyboard; split-keyboard bookmarked pages, opening, [80](#page--1-8) bookmarklets, using with Safari, [85](#page--1-8) bookmarks creating, [80–81](#page--1-8) editing, [81–82](#page--1-8) removing, [82](#page--1-8) returning to in iBooks, [168](#page--1-8) storing, [81](#page--1-8) syncing in iBooks, [168](#page--1-8) using in iBooks, [166](#page--1-8) books. *See also* ebooks; EPUB files; iBooks app; illustrated books advancing to sections, [160](#page--1-8) getting from iBooks Store, [150–152](#page--1-8) landscape orientation, [158](#page--1-8)

locking rotation, [158](#page--1-8) navigating, [159–160](#page--1-8) opening, [158](#page--1-8) pages left in chapters, [160](#page--1-8) reading aloud, [162](#page--1-8) reading controls, [159](#page--1-8) searching, [163](#page--1-8) searching for, [158](#page--1-8) table of contents, [160](#page--1-8) tapping left margin, [160](#page--1-8) turning pages, [159](#page--1-8) brightness, adjusting, [11](#page--1-8) Brightness slider, [46](#page--1-8) browsing history, viewing in Safari, [73.](#page--1-8) *See also* private browsing; Safari Web browser Buy App button, revealing, [56](#page--1-8)

#### **C**

cables, ports for, [46](#page--1-8) Calendar app. *See also* iCloud calendars creating events, [212–214](#page--1-8) Day view, [210–211](#page--1-8) editing events, [212–214](#page--1-8) Month view, [210–211](#page--1-8) navigation bar, [211](#page--1-8) replying to invitations, [214](#page--1-8) views, [210–211](#page--1-8) Week view, [210–211](#page--1-8) Year view, [210–211](#page--1-8) calendars editing, [215](#page--1-8) hiding, [215](#page--1-8) showing, [215](#page--1-8) Calibre, using with EPUB files, [153](#page--1-8) camera adapter, using to import photos, [129](#page--1-8) Camera app. *See also* photos capturing images, [117](#page--1-8) capturing video, [119](#page--1-8) composing shots, [117](#page--1-8) exposure, [118](#page--1-8) focus point, [118](#page--1-8) HDR mode, [116](#page--1-8) interface, [117](#page--1-8) modes, [116](#page--1-8) opening, [116](#page--1-8) Square mode, [116](#page--1-8) taking shots, [117](#page--1-8)

white balance, [118](#page--1-8) zooming in on subjects, [118–119](#page--1-8) Camera icon, [46](#page--1-8) Camera+ app, [116](#page--1-8) cameras, importing photos from, [128–130](#page--1-8) Caps Lock, enabling, [18](#page--1-8) Cc field, [106](#page-36-0) cellular data network, using, [34–39](#page--1-8) cellular service activating, [37](#page--1-8) Add International Plan button, [39](#page--1-8) adding, [38](#page--1-8) canceling, [38](#page--1-8) choosing apps for, [38](#page--1-8) DC-HSDPA, [36](#page--1-8) HSPA, [36](#page--1-8) HSPA+, [36](#page--1-8) LTE capability, [36](#page--1-8) measuring usage, [38](#page--1-8) preferences, [37](#page--1-8) View Account option, [38](#page--1-8) children, material inappropriate for, [59](#page--1-8) Clear Cookies and Data privacy setting, [90](#page--1-8) Clear History privacy setting, [90](#page--1-8) closing Web pages, [76](#page--1-8) collections deleting titles from, [157](#page--1-8) using with iBooks library, [154–157](#page--1-8) comic books, reading, [171](#page--1-8) connectivity issues, troubleshooting, [248–249](#page--1-8) contact info, forwarding, [103](#page-33-1) contact records, using with locations, [200](#page--1-8) contacts adding from email, [221](#page--1-8) adding photos to, [219](#page--1-8) assigning photos to, [146](#page--1-8) creating, [219–220](#page--1-8) deleting, [223](#page--1-8) Display Order option, [217](#page--1-8) editing, [219–220](#page--1-8) fields with labels, [219](#page--1-8) finding, [217–218](#page--1-8) importing from Facebook, [222](#page--1-8) importing from Twitter, [222](#page--1-8) linking, [222–223](#page--1-8) listing, [217](#page--1-8)

contacts, *continued* setting up in FaceTime, [120–121](#page--1-8) sharing, [220–221](#page--1-8) Contacts app, address book in, [217](#page--1-8) Control Center AirDrop feature, [46](#page--1-8) Airplane mode, [46](#page--1-8) AirPlay feature, [46](#page--1-8) Bluetooth button, [46](#page--1-8) Brightness slider, [46](#page--1-8) Camera icon, [46](#page--1-8) Do Not Disturb, [46](#page--1-8) music playback, [46](#page--1-8) Mute button, [46](#page--1-8) revealing, [11](#page--1-8) Timer icon, [46](#page--1-8) using, [46](#page--1-8) volume control, [46](#page--1-8) Wi-Fi, [46](#page--1-8) cookies blocking, [90](#page--1-8) clearing, [90](#page--1-8) Copy option, [22](#page--1-8) copying files to Apps pane, [230](#page--1-8) images, [23](#page--1-8) photos, [146](#page--1-8) text messages, [113](#page-43-1) corrections, making automatically, [20](#page--1-8) Cosmonaut stylus, using with notes, [225](#page--1-8) Cut option, [22](#page--1-8) **D** data files controlling access to, [241–242](#page--1-8) moving, [228–230](#page--1-8) DC-HSDPA cellular service, [36](#page--1-8) definitions, looking up in iBooks, [169](#page--1-8) deleting apps, [247](#page--1-8) apps on iPad, [59–60](#page--1-8) bookmarks, [82](#page--1-8) contacts, [223](#page--1-8) items from Reading List, [79](#page--1-8) mail messages, [109–](#page-39-2)[110](#page-40-1) music, [179](#page--1-8) notes, [225](#page--1-8) photos in Photo Stream, [141](#page--1-8)

titles from collections, [157](#page--1-8) titles from iBooks library, [155–156](#page--1-8) destinations searching in Maps app, [202](#page--1-8) swapping with starting points, [205](#page--1-8) dictation feature, [23–24](#page--1-8) directions following, [204–205](#page--1-8) getting from Siri, [203–204](#page--1-8) getting in Maps app, [202–203](#page--1-8) turn-by-turn, [205](#page--1-8) DMCA (Digital Millennium Copyright Act), [191](#page--1-8) Do Not Disturb, [44–46](#page--1-8) Do Not Track privacy setting, [90](#page--1-8) domain name suffixes, entering, [17](#page--1-8) downloads, automatic option, [41](#page--1-8) drag gesture, [14–15](#page--1-8) DRM (digital rights management), [152](#page--1-8) Dropbox Web site, [228](#page--1-8) DVDs converting, [191](#page--1-8) DMCA (Digital Millennium Copyright Act), [191](#page--1-8) Dynamic Type feature, support for, [72](#page--1-8) **E** ebook readers Barnes & Noble Nook, [170](#page--1-8) Bluefire Reader, [170](#page--1-8) comic books, [171](#page--1-8) GoodReader, [171](#page--1-8) Kindle for iPad, [170](#page--1-8) OverDrive Media Console, [170](#page--1-8) from public libraries, [170](#page--1-8) standalone apps, [171](#page--1-8) ebooks, importing, [152–153.](#page--1-8) *See also* books; iBooks app editing bookmarks, [81–82](#page--1-8) calendars, [215](#page--1-8) contacts, [219–220](#page--1-8) events in Calendar, [212–214](#page--1-8) notes, [224](#page--1-8) photos, [138](#page--1-8) reminders, [226–227](#page--1-8)

Index **257**

email. *See also* attachments adding contacts from, [221](#page--1-8) using to transfer files, [229](#page--1-8) email conversations, reading, [98](#page-28-1) email messages, importing photos from, [130–131.](#page--1-8) *See also* Mail messages email spam, dealing with, [111](#page-41-1) encrypting iPad backup, [241](#page--1-8) EPUB files. *See also* books Adobe InDesign, [153](#page--1-8) Calibre, [153](#page--1-8) creating, [153](#page--1-8) downloading, [152–153](#page--1-8) iBooks Author, [153](#page--1-8) Pages, [153](#page--1-8) purchasing, [152–153](#page--1-8) Scrivener, [153](#page--1-8) events Alert button, [213](#page--1-8) creating in Calendar, [212–214](#page--1-8) editing, [213](#page--1-8) editing in Calendar, [212–214](#page--1-8) recurring, [213](#page--1-8) replying to invitations, [214](#page--1-8) start and end times, [214](#page--1-8) Starts/Ends field, [212](#page--1-8) Title field, [212](#page--1-8) Evernote note-taking app, [225](#page--1-8) Exchange sync, [209](#page--1-8) exclamation point (!), typing, [16](#page--1-8) exiting apps, [7](#page--1-8) exporting movies, [190](#page--1-8) exposure, choosing in Camera app, [118](#page--1-8) external wireless hard disk, buying, [140](#page--1-8) **F**

Facebook, sharing Web pages, [84](#page--1-8) Facebook contacts, importing, [222](#page--1-8) FaceTime account setup, [119](#page--1-8) Change Location button, [121](#page--1-8) setting up contacts, [120–121](#page--1-8) travel setting, [121](#page--1-8) FaceTime callers, blocking requests from, [124](#page--1-8)

FaceTime calls active call indicator, [123](#page--1-8) audio-only, [122](#page--1-8) Cellular Data settings, [124](#page--1-8) contacts in Favorites list, [124](#page--1-8) making, [122](#page--1-8) Mute button, [123](#page--1-8) recent call log, [123](#page--1-8) setting up exceptions for, [45](#page--1-8) silencing audio, [123](#page--1-8) switching between cameras, [122](#page--1-8) video chat, [122](#page--1-8) factory defaults, restoring iPad to, [251](#page--1-8) FairPlay digital rights management (DRM), [152](#page--1-8) file attachments, viewing in Mail app, [100–](#page-30-1)[101](#page-31-1) files copying to Apps pane, [230](#page--1-8) retrieving, [230](#page--1-8) sending via email, [146](#page--1-8) sharing in iTunes, [230](#page--1-8) transferring, [228](#page--1-8) Find My Friends app adding friends, [206](#page--1-8) features, [205](#page--1-8) Notify Me button, [206](#page--1-8) temporary finds, [206](#page--1-8) Find My iPad Find action, [239](#page--1-8) Play Sound action, [239](#page--1-8) Remote Erase action, [240](#page--1-8) setting up, [238](#page--1-8) taking action, [239–240](#page--1-8) flagging messages in Mail, [104–](#page-34-1)[105](#page-35-2) flick gesture, [15](#page--1-8) Flickr photo sharing service, [146](#page--1-8) Flyover mode gestures, [199](#page--1-8) navigating in, [199](#page--1-8) using with maps, [198](#page--1-8) focus point, choosing in Camera app, [118](#page--1-8) folders, organizing apps into, [64–65](#page--1-8) fonts, changing in iBooks, [165](#page--1-8) force-quitting apps, [245](#page--1-8) forms, auto-filling in Safari, [86–89](#page--1-8) Fraudulent Website Warning privacy setting, [90](#page--1-8) friends. *See* Find My Friends app

**I**

#### **G**

Genius Mixes, playing in iTunes, [183](#page--1-8) Genius playlists, creating, [185–186](#page--1-8) gestures drag, [14–15](#page--1-8) flick, [15](#page--1-8) pinch, [15](#page--1-8) rotate, [15](#page--1-8) shake, [15](#page--1-8) swipe, [15](#page--1-8) tap, [14](#page--1-8) touch and hold, [14](#page--1-8) using two hands, [16](#page--1-8) GoodReader, [171](#page--1-8) Google wireless sync, [208–210](#page--1-8) GPS (Global Positioning Satellite), using with maps, [197](#page--1-8) **H** HandBrake movie converter, [191](#page--1-8) hard disk, external wireless, [140](#page--1-8) HD movies, playing, [189–190,](#page--1-8) [194](#page--1-8) HDR mode, selecting in Camera app, [116](#page--1-8) highlight coloring, changing in iBooks, [167](#page--1-8) highlighted text, returning to iBooks, [168](#page--1-8) highlighting, removing from iBooks, [167](#page--1-8) highlighting text in iBooks, [166–167](#page--1-8) for selection, [22](#page--1-8) Home button, pressing, [4](#page--1-8) Home screen images, changing, [66–67](#page--1-8) Home screens adding Web pages to, [82–83](#page--1-8) apps on, [6](#page--1-8) customizing on iPad, [63–65](#page--1-8) going to, [7](#page--1-8) in iTunes, [65–66](#page--1-8) returning to, [8](#page--1-8) switching between, [6–7](#page--1-8) Home Sharing feature, using, [192–193](#page--1-8) hotspot, using, [39](#page--1-8) hotspot indicator, [31](#page--1-8) HSPA cellular service, [36](#page--1-8) HSPA+ cellular service, [36](#page--1-8)

iBooks app. *See also* books; ebooks alternatives, [170](#page--1-8) bookmarks, [166](#page--1-8) creating notes, [167–168](#page--1-8) fonts, [165](#page--1-8) highlight coloring, [167](#page--1-8) highlighting text, [166–167](#page--1-8) installing, [150](#page--1-8) justification settings, [165](#page--1-8) looking up word definitions, [169](#page--1-8) preferences, [160, 165](#page--1-8) returning to bookmarks, [168](#page--1-8) screen brightness, [164](#page--1-8) Scrolling View, [164](#page--1-8) sharing passages, [169](#page--1-8) Sync Bookmarks, [168](#page--1-8) text size, [165](#page--1-8) themes, [164](#page--1-8) iBooks Author, using with EPUB files, [153](#page--1-8) iBooks library. *See also* books adding PDFs, [155](#page--1-8) backing up books, [156](#page--1-8) bookshelf, [154](#page--1-8) Collections button, [155](#page--1-8) creating collections, [156](#page--1-8) deleting titles, [155–156](#page--1-8) deleting titles from collections, [157](#page--1-8) managing collections, [154–157](#page--1-8) moving titles to collections, [157](#page--1-8) PDF shelf, [155](#page--1-8) rearranging titles, [155–156](#page--1-8) searching for books, [158](#page--1-8) sort options in List view, [154](#page--1-8) switching collection shelves, [155](#page--1-8) titles in collections, [156](#page--1-8) viewing PDF files, [155](#page--1-8) iBooks Store accessing, [151](#page--1-8) downloading book samples, [151](#page--1-8) FairPlay digital rights management (DRM), [152](#page--1-8) locating book genres, [152](#page--1-8) More button, [152](#page--1-8) purchasing books, [151](#page--1-8) re-downloading books, [152](#page--1-8) viewing info about books, [151](#page--1-8)

Index **259**

iCloud backup, [41](#page--1-8) features, [40](#page--1-8) On/Off switches, [40–41](#page--1-8) setting up, [40–41](#page--1-8) syncing data to, [41](#page--1-8) syncing with, [228–229](#page--1-8) iCloud account, setting up, [94](#page-24-1) iCloud calendars, sharing, [215–216.](#page--1-8) *See also* Calendar app iCloud Keychain vs. 1Password, [234](#page--1-8) AutoFill contact info, [89](#page--1-8) secure passwords, [88](#page--1-8) setting up, [234](#page--1-8) iCloud Photo Stream accessing, [140](#page--1-8) adding photos to, [143](#page--1-8) adding subscribers, [143](#page--1-8) comments, [143](#page--1-8) copying photos to albums, [141](#page--1-8) deleting photos, [141](#page--1-8) liking, [143](#page--1-8) Moments view, [142](#page--1-8) Post button, [143](#page--1-8) selecting photos for sharing, [142](#page--1-8) Share button, [142](#page--1-8) sharing, [141–143](#page--1-8) themes, [142](#page--1-8) using, [140–141](#page--1-8) iCloud Tabs, using to access pages, [74](#page--1-8) iCloud wireless sync, [208–210](#page--1-8) illustrated books, navigating, [160–161.](#page--1-8)  *See also* books images. *See also* photos; viewing photos capturing with Camera app, [117](#page--1-8) changing on Home screen, [66–67](#page--1-8) copying, [23](#page--1-8) gaining USB ports, [129](#page--1-8) saving from Mail, [131](#page--1-8) syncing with folders, [127–128](#page--1-8) iMovie app, using, [190](#page--1-8) imported photos, syncing to computer, [148](#page--1-8) imported videos, syncing to computer, [148.](#page--1-8) *See also* videos

importing apps from iTunes, [62](#page--1-8) ebooks, [152–153](#page--1-8) Facebook contacts, [222](#page--1-8) photos from apps, [131](#page--1-8) photos from cameras, [128–130](#page--1-8) photos from email, [130–131](#page--1-8) Twitter contacts, [222](#page--1-8) installing iBooks app, [150](#page--1-8) updates, [58–59](#page--1-8) Internet connection personal hotspots, [39](#page--1-8) using cellular data, [35–39](#page--1-8) using Wi-Fi, [30–34](#page--1-8) invitations, replying to, [214](#page--1-8) iPad absence in iTunes, [249](#page--1-8) forcing into recovery mode, [252](#page--1-8) resetting, [250](#page--1-8) restarting, [244](#page--1-8) restoring to factory defaults, [251](#page--1-8) setting up, [3–4](#page--1-8) iPad backup, encrypting, [241](#page--1-8) iPhone apps, running on iPad, [57](#page--1-8) iPhoto app, accessing, [139](#page--1-8) iTunes. *See also* music Albums option, [180](#page--1-8) Artists option, [179](#page--1-8) Composers option, [180](#page--1-8) customizing Home screen, [65–66](#page--1-8) downloading, [26](#page--1-8) finding apps in, [247](#page--1-8) Genius Mixes, [183](#page--1-8) Genres option, [180](#page--1-8) importing apps from, [62](#page--1-8) removing apps in, [60–61](#page--1-8) sharing files in, [230](#page--1-8) Smart Playlists, [176–177](#page--1-8) Songs option, [179](#page--1-8) syncing music in, [175](#page--1-8) iTunes library, adding PDFs to, [155](#page--1-8) iTunes Match downloading tracks, [178](#page--1-8) number of songs allowed, [178](#page--1-8) turning on, [177](#page--1-8) upgrading low-quality songs, [179](#page--1-8) using to sync media, [177–179](#page--1-8) yearly cost, [177](#page--1-8)

iTunes Radio, playing, [182–183](#page--1-8) iTunes sync, [209–210](#page--1-8)

#### **J**

JavaScript privacy setting, [90](#page--1-8) Junk folder, moving spam to, [111](#page-41-1)

#### **K**

keyboards. *See also* Bluetooth keyboards; onscreen keyboard; split-keyboard Apple Wireless, [225](#page--1-8) switching between, [19](#page--1-8) unsplitting, [18](#page--1-8) using alternates, [19](#page--1-8) Kindle for iPad, [170](#page--1-8) Kobo app, downloading, [153](#page--1-8)

#### **L**

landscape orientation, [9](#page--1-8) Lightning connector, using with videos, [194](#page--1-8) Limit Ad Tracking, [242](#page--1-8) linking contacts, [222–223](#page--1-8) links bringing tabs forward, [74](#page--1-8) following to Web pages, [71](#page--1-8) viewing URLs for, [74](#page--1-8) Location Services, using with maps, [197](#page--1-8) locations Add Bookmark, [201](#page--1-8) copying information, [201](#page--1-8) creating contact records, [200](#page--1-8) Directions buttons, [201](#page--1-8) dropping pins on, [201–202](#page--1-8) finding in Maps app, [196](#page--1-8) getting information about, [200–201](#page--1-8) identifying with pins, [199–200](#page--1-8) Report a Problem button, [201](#page--1-8) Share button, [201](#page--1-8) locking screen rotation, [10–11](#page--1-8) LTE capability, [36](#page--1-8) **M**

M7 motion co-processor, [203](#page--1-8) magazines, reading with Newsstand, [172](#page--1-8)

magnification, using to select text, [21](#page--1-8) mail checking manually, [96](#page-26-2) checking on schedule, [97–](#page-27-2)[98](#page-28-1) getting using Push, [97](#page-27-2) new mail indicators, [98](#page-28-1) Pull to refresh, [96](#page-26-2) mail accounts navigating, [99](#page-29-1) setting up on iPads, [92–](#page-22-3)[94](#page-24-1) syncing from computer, [92](#page-22-3) troubleshooting configuration, [94](#page-24-1) Mail app acting on links, [102](#page-32-1) acting on special data, [101–](#page-31-1)[102](#page-32-1) browsing, [95](#page-25-0) Cc field, [95](#page-25-0) copying addresses, [102](#page-32-1) default outgoing account, [106](#page-36-0) enlarging body type, [95](#page-25-0) To field, [95](#page-25-0) From field, [95](#page-25-0) flagging messages, [104–](#page-34-1)[105](#page-35-2) forwarding contact info, [103](#page-33-1) launching Maps app, [101](#page-31-1) outgoing messages, [101](#page-31-1) portrait orientation, [95](#page-25-0) preferences, [106–](#page-36-0)[107](#page-37-1) reading email conversations, [98](#page-28-1) tall view, [95](#page-25-0) viewing file attachments, [100–](#page-30-1)[101](#page-31-1) viewing info about recipients, [102–](#page-32-1)[103](#page-33-1) viewing info about senders, [102–](#page-32-1)[103](#page-33-1) VIP feature, [103–](#page-33-1)[104](#page-34-1) widescreen view, [94](#page-24-1) Mail messages. *See also* email messages; Messages app active, [94](#page-24-1) adding photos to, [107](#page-37-1) adding videos to, [107](#page-37-1) attachments, [108](#page-38-1) Bcc field, [106](#page-36-0) Cc field, [106](#page-36-0) changing signatures, [107](#page-37-1) copying others on, [106](#page-36-0) creating, [105–](#page-35-2)[107](#page-37-1) dealing with spam, [111](#page-41-1)

Index **261**

deleting, [109–](#page-39-2)[110](#page-40-1) flagged, [94](#page-24-1) flagging in Mail app, [104–](#page-34-1)[105](#page-35-2) forwarding, [107–](#page-37-1)[108](#page-38-1) Mark button, [110](#page-40-1) moving, [109–](#page-39-2)[110](#page-40-1) moving to Junk folder, [111](#page-41-1) replying to, [107–](#page-37-1)[108](#page-38-1) searching for, [111](#page-41-1) sending, [107](#page-37-1) viewing, [94–](#page-24-1)[95](#page-25-0) writing, [106](#page-36-0) mail recipients, suggesting, [105](#page-35-2) mailboxes navigating, [99](#page-29-1) previewing mail in, [99](#page-29-1) maps Compass view, [197](#page--1-8) Current Location button, [197](#page--1-8) GPS (Global Positioning Satellite), [197](#page--1-8) Location Services, [197](#page--1-8) navigating, [196](#page--1-8) repositioning, [196](#page--1-8) zooming in and out, [196](#page--1-8) Maps app changing starting point, [203](#page--1-8) finding locations, [196, 199–202](#page--1-8) Flyover mode, [198](#page--1-8) following directions, [204–205](#page--1-8) getting directions, [202–203](#page--1-8) launching from Mail, [101](#page-31-1) M7 motion co-processor, [203](#page--1-8) recording movement, [203](#page--1-8) Route options, [203](#page--1-8) searching for destinations, [202](#page--1-8) trip in progress, [205](#page--1-8) turn-by-turn directions, [205](#page--1-8) views, [198–199](#page--1-8) media, choosing for syncing, [174–177.](#page--1-8)  *See also* syncing media messages, attaching photos to, [145–146](#page--1-8) Messages app. *See also* Mail messages sending text messages, [113](#page-43-1) setting up, [112](#page-42-2) using Siri with, [112](#page-42-2) MiFi, considering, [34](#page--1-8)

mirroring video, [48–49](#page--1-8) misspelled words, identifying, [23](#page--1-8) monitor, extending, [49](#page--1-8) motion, reducing, [8–9](#page--1-8) movies adding manually, [186](#page--1-8) converting DVDs, [191](#page--1-8) exporting, [190](#page--1-8) importing with Photos app, [140](#page--1-8) sources, [190](#page--1-8) sync options, [186](#page--1-8) watching, [187–188](#page--1-8) moving data files, [228–230](#page--1-8) mail messages, [109–](#page-39-2)[110](#page-40-1) multitasking interface, [8](#page--1-8) multi-touch gestures drag, [14–15](#page--1-8) flick, [15](#page--1-8) pinch, [15](#page--1-8) rotate, [15](#page--1-8) shake, [15](#page--1-8) swipe, [15](#page--1-8) tap, [14](#page--1-8) touch and hold, [14](#page--1-8) using two hands, [16](#page--1-8) music. *See also* iTunes deleting, [179](#page--1-8) finding artists, [179](#page--1-8) playing, [179–184](#page--1-8) syncing in iTunes, [175](#page--1-8) Music app listening to audiobooks, [184](#page--1-8) navigating songs, [181](#page--1-8) Next button, [181](#page--1-8) Now Playing screen, [180–181](#page--1-8) playback controls, [181](#page--1-8) playhead, [181](#page--1-8) Play/Pause button, [181](#page--1-8) Previous button, [181](#page--1-8) Repeat button, [182](#page--1-8) shuffling songs, [182](#page--1-8) music playback, [46](#page--1-8) music playlists, building, [184–185](#page--1-8) Mute button, [46](#page--1-8) muting iPad volume, [11](#page--1-8)

#### **N**

navigating apps, [8](#page--1-8) books, [159](#page--1-8) in Flyover mode, [199](#page--1-8) illustrated books, [160–161](#page--1-8) mail accounts, [99](#page-29-1) maps, [196](#page--1-8) PDFs, navigating, [161](#page--1-8) photos, [134](#page--1-8) songs in Music app, [181](#page--1-8) Netflix app, downloading, [194](#page--1-8) network services, syncing with, [228–229](#page--1-8) Newsstand, reading magazines with, [172](#page--1-8) Nook ebook reader, [170](#page--1-8) notes creating, [223–224](#page--1-8) creating in iBooks, [167–168](#page--1-8) deleting, [225](#page--1-8) editing, [224](#page--1-8) printing in iBooks, [168](#page--1-8) returning to in iBooks, [168](#page--1-8) searching, [224](#page--1-8) sharing, [225](#page--1-8) sharing in iBooks, [168](#page--1-8) syncing, [225](#page--1-8) viewing, [224](#page--1-8) note-taking apps Cosmonaut stylus, [225](#page--1-8) Evernote, [225](#page--1-8) Paper, [225](#page--1-8) PlainText, [225](#page--1-8) Notification Center, using, [42–45](#page--1-8) notifications customizing appearance of, [43–44](#page--1-8) dismissing banners, [44](#page--1-8) Do Not Disturb, [44–45](#page--1-8) FaceTime calls, [45](#page--1-8) Messages, [43](#page--1-8) preferences, [43–44](#page--1-8) reading, [42–43](#page--1-8) Repeated Calls, [45](#page--1-8) number keys, accessing, [16](#page--1-8) **O** On/Off switch

changing state, [14](#page--1-8) sliding, [14](#page--1-8)

onscreen keyboard. *See also* Bluetooth keyboards; keyboards; splitkeyboard displaying, [17](#page--1-8) hiding, [17](#page--1-8) opening bookmarked pages, [80](#page--1-8) Web pages, [73](#page--1-8) orientation changing, [10](#page--1-8) landscape, [9](#page--1-8) portrait, [9](#page--1-8) OverDrive Media Console, [170](#page--1-8) **P**

pages. *See* Web pages Pages app, using with EPUB files, [153](#page--1-8) pairing iPad to Bluetooth, [47–48](#page--1-8) Paper drawing app, [225](#page--1-8) passcode, creating, [4,](#page--1-8) [6](#page--1-8) passcode lock, setting, [232–233](#page--1-8) Paste option, [22](#page--1-8) PDFs navigating, [161](#page--1-8) reading with GoodReader, [171](#page--1-8) period (.), ending sentences with, [17](#page--1-8) personal hotspots, using, [39](#page--1-8) personal information, syncing, [208–210](#page--1-8) photo library, transferring, [127](#page--1-8) photo management software, using, [126–127](#page--1-8) photo sharing services, [146](#page--1-8) Photo Stream accessing, [140](#page--1-8) adding photos to, [143](#page--1-8) adding subscribers, [143](#page--1-8) comments, [143](#page--1-8) copying photos to albums, [141](#page--1-8) deleting photos, [141](#page--1-8) liking, [143](#page--1-8) Moments view, [142](#page--1-8) Post button, [143](#page--1-8) selecting photos for sharing, [142](#page--1-8) Share button, [142](#page--1-8) sharing, [141–143](#page--1-8) themes, [142](#page--1-8) using, [140–141](#page--1-8) photos. *See also* Camera app; iCloud Photo Stream; images; imported photos; Shared Photo Stream; slideshows; viewing photos

Index **263**

adding to albums, [136–137](#page--1-8) adding to contacts, [219](#page--1-8) adding to mail messages, [107](#page-37-1) assigning to contacts, [146](#page--1-8) attaching to messages, [145–146](#page--1-8) capturing, [116–117](#page--1-8) copying, [146](#page--1-8) editing, [138](#page--1-8) grouping and syncing, [127](#page--1-8) importing from apps, [131](#page--1-8) importing from cameras, [128–130](#page--1-8) importing from email, [130–131](#page--1-8) navigating quickly, [134](#page--1-8) Photo mode, [116](#page--1-8) printing, [146](#page--1-8) removing from albums, [137](#page--1-8) sharing, [145–146](#page--1-8) syncing from computer, [126–128](#page--1-8) transferring wirelessly, [148](#page--1-8) using AirPlay, [147](#page--1-8) using as wallpaper, [146](#page--1-8) video cables, [147](#page--1-8) viewing on projectors, [147](#page--1-8) viewing on TV, [147](#page--1-8) viewing widescreen, [133](#page--1-8) zooming in to, [133](#page--1-8) Photos app Crop button, [138](#page--1-8) Enhance button, [138](#page--1-8) Filters button, [138](#page--1-8) importing movies, [140](#page--1-8) playing videos, [139–140](#page--1-8) Red-Eye button, [138](#page--1-8) Rotate button, [138](#page--1-8) Save button, [138](#page--1-8) viewing video clips, [139](#page--1-8) Photosmith Web site, [148](#page--1-8) PhotoSync Web site, [148](#page--1-8) pictures. *See* images; photos pinch gesture, [15](#page--1-8) pins removing, [202](#page--1-8) using with map locations, [199–202](#page--1-8) PlainText note-taking app, [225](#page--1-8) Play Sound button, using with Find My iPad, [239](#page--1-8) playing music, [179–184](#page--1-8) songs, [179](#page--1-8) videos, [186–188](#page--1-8)

playlists. *See also* Smart Playlists building, [184–185](#page--1-8) Genius, [185–186](#page--1-8) pop-ups, blocking, [90](#page--1-8) portrait orientation, [9](#page--1-8) ports for cables, availability of, [46](#page--1-8) power button, pressing, [4](#page--1-8) powering off, [5](#page--1-8) powering on, [3–4](#page--1-8) previewing albums, [136](#page--1-8) Printer button, finding, [50](#page--1-8) printing photos, [146](#page--1-8) using AirPrint, [49–50](#page--1-8) Printopia, downloading, [50](#page--1-8) privacy settings in Safari Block Cookies, [90](#page--1-8) Block Pop-ups, [90](#page--1-8) Clear Cookies and Data, [90](#page--1-8) Clear History, [90](#page--1-8) Do Not Track, [90](#page--1-8) Fraudulent Website Warning, [90](#page--1-8) JavaScript, [90](#page--1-8) Smart Search Field, [90](#page--1-8) Website Data, [90](#page--1-8) Privacy settings, using, [241–242](#page--1-8) private browsing, [89.](#page--1-8) *See also* browsing history Project Gutenberg, [152](#page--1-8) **R** radio, playing in iTunes, [182–183](#page--1-8) Reader feature, using, [72](#page--1-8) reading books aloud with VoiceOver, [162](#page--1-8) email conversations, [98](#page-28-1) reading controls, accessing for books, [159](#page--1-8) Reading List deleting items from, [79](#page--1-8) reading pages later with, [79](#page--1-8) Use Cellular Data setting, [79](#page--1-8) recovery mode, forcing iPad into, [252](#page--1-8)

Reduce Motion feature, [8–9](#page--1-8) reminders creating, [226](#page--1-8) creating lists, [227](#page--1-8) editing, [226–227](#page--1-8)

Repeated Calls option, [45](#page--1-8) Replace option, [22–23](#page--1-8)

resetting iPad, [250](#page--1-8) restarting iPad, [244](#page--1-8) Restrictions settings, using, [237–238](#page--1-8) rotate gesture, [15](#page--1-8) rotating screens, [9](#page--1-8)

#### **S**

Safari privacy settings Block Cookies, [90](#page--1-8) Block Pop-ups, [90](#page--1-8) Clear Cookies and Data, [90](#page--1-8) Clear History, [90](#page--1-8) Do Not Track, [90](#page--1-8) Fraudulent Website Warning, [90](#page--1-8) JavaScript, [90](#page--1-8) Smart Search Field, [90](#page--1-8) Website Data, [90](#page--1-8) Safari Web browser. *See also* browsing history; Web pages AutoFill forms, [86–89](#page--1-8) bookmarklets, [85](#page--1-8) changing text size, [72](#page--1-8) creating bookmarks, [80–81](#page--1-8) Dynamic Type feature, [72](#page--1-8) expanding capabilities of, [85](#page--1-8) iCloud Keychain, [88–89](#page--1-8) launching, [70](#page--1-8) opening bookmarked pages, [80](#page--1-8) opening Web pages, [70–71](#page--1-8) private browsing, [89](#page--1-8) Reader feature, [72](#page--1-8) Reading List, [79](#page--1-8) reading Web pages, [70–71](#page--1-8) searching in Web pages, [77–78](#page--1-8) security, [86](#page--1-8) Shared Links, [75](#page--1-8) smart search field, [77](#page--1-8) suggested sites, [70](#page--1-8) viewing browsing history, [73](#page--1-8) viewing URLs for links, [74](#page--1-8) watching videos, [75–76](#page--1-8) Safari window Back/Next, [71](#page--1-8) bookmarks, [71](#page--1-8) iCloud tabs, [71](#page--1-8) New, [71](#page--1-8) Share, [71](#page--1-8) Smart search field, [71](#page--1-8)

schedule, managing, [210–216](#page--1-8) screen brightness, adjusting, [11](#page--1-8) screen orientation, changing, [9–10](#page--1-8) screen rotation landscape vs. portrait, [9](#page--1-8) locking, [10–11](#page--1-8) screens, switching between, [6–7](#page--1-8) Scrivener, using with EPUB files, [153](#page--1-8) search apps, availability of, [78](#page--1-8) searching for books, [158](#page--1-8) books, [163](#page--1-8) for mail messages, [111](#page-41-1) text, [162–163](#page--1-8) searching Web, smart search field, [77–78](#page--1-8) searching using Spotlight, [51–52](#page--1-8) security controlling data access, [241–242](#page--1-8) encrypting iPad backup, [241](#page--1-8) Find My iPad, [238–240](#page--1-8) iCloud Keychain, [234](#page--1-8) passcode lock, [232–233](#page--1-8) Privacy settings, [241–242](#page--1-8) Restrictions settings, [237–238](#page--1-8) usage restrictions, [236–238](#page--1-8) VPN (virtual private network), [235–236](#page--1-8) selecting text, [21](#page--1-8) words, [22](#page--1-8) "Sent from my iPad" signature, changing, [107](#page-37-1) sentences, ending with period, [17](#page--1-8) shake gesture, [15](#page--1-8) shared contacts, receiving, [221](#page--1-8) Shared Links, using in Safari, [75](#page--1-8) Shared Photo Stream. *See also* photos adding photos to, [143](#page--1-8) adding subscribers, [143](#page--1-8) commenting on, [143](#page--1-8) liking, [143](#page--1-8) sharing apps, [61–62](#page--1-8) contacts, [220–221](#page--1-8) files in iTunes, [230](#page--1-8) iCloud calendars, [215–216](#page--1-8) notes, [225](#page--1-8) Photo Stream, [141–143](#page--1-8)

Index **265**

photos, [145–148](#page--1-8) Web pages via Facebook, [84](#page--1-8) Web pages via Twitter, [84](#page--1-8) shortcuts, using, [20](#page--1-8) shuffling songs in Music app, [182](#page--1-8) side switch, setting behavior of, [10–11](#page--1-8) signal strength indicator, [31](#page--1-8) SIM card, information stored on, [39](#page--1-8) Siri accessing, [24](#page--1-8) asking questions, [25](#page--1-8) correcting, [24](#page--1-8) getting directions from, [203–204](#page--1-8) interacting with Messages app, [112](#page-42-2) requesting contacts, [26](#page--1-8) setting up, [4](#page--1-8) using for reminders, [227](#page--1-8) voices, [26](#page--1-8) sleep mode, [5](#page--1-8) Slide to Unlock control, [4](#page--1-8) slideshows. *See also* photos Music button, [144](#page--1-8) playing songs during, [144](#page--1-8) starting, [144](#page--1-8) Transitions button, [144](#page--1-8) viewing, [144–145](#page--1-8) Smart Covers sleep mode, [5](#page--1-8) waking iPad, [5](#page--1-8) Smart Playlists, creating in iTunes, [176–177.](#page--1-8) *See also* playlists Smart Search Field privacy setting, [90](#page--1-8) songs dragging, [176](#page--1-8) navigating in Music app, [181](#page--1-8) playing, [179](#page--1-8) playing during slideshows, [144](#page--1-8) shuffling in Music app, [182](#page--1-8) spam, dealing with, [111](#page-41-1) split-keyboard, using, [18–19.](#page--1-8) *See also* Bluetooth keyboards; keyboards; onscreen keyboard Spotlight, searching using, [51–52](#page--1-8) streaming media between devices, [191–194](#page--1-8) videos, [190,](#page--1-8) [194](#page--1-8) SugarSync Web site, [228](#page--1-8) swipe gesture, [15](#page--1-8)

sync settings, [176](#page--1-8) syncing with iCloud, [228–229](#page--1-8) music in iTunes, [175](#page--1-8) with network services, [228–229](#page--1-8) notes, [225](#page--1-8) personal information, [208–210](#page--1-8) photos from computer, [126–128](#page--1-8) syncing media. *See also* media selecting items, [174–175](#page--1-8) Smart Playlist, [176–177](#page--1-8) using iTunes Match, [177–179](#page--1-8) syncing with computers Devices button, [26](#page--1-8) disconnecting iPad, [28](#page--1-8) options, [28–29](#page--1-8) transferring data, [27](#page--1-8) updating system software, [30](#page--1-8) using USB cable, [26](#page--1-8) Wi-Fi sync, [28](#page--1-8) system software, updating, [30](#page--1-8) **T** table of contents, viewing for books, [160](#page--1-8) tabs, bringing forward, [74](#page--1-8) tap gesture, [14](#page--1-8) television connecting to, [147](#page--1-8) playing videos on, [194](#page--1-8) text auto-correction, [20](#page--1-8) highlighting, [22](#page--1-8) searching, [162–163](#page--1-8) selecting, [21–22](#page--1-8) typing, [16–20](#page--1-8) text messages copying, [113](#page-43-1) displaying timestamps, [113](#page-43-1) sending, [113](#page-43-1) text size changing in iBooks, [165](#page--1-8) changing in Safari, [72](#page--1-8) thumbnails enlarging, [135](#page--1-8) viewing photos as, [134](#page--1-8) Timer icon, [46](#page--1-8) touch and hold gesture, [14](#page--1-8) transferring files, [228–230](#page--1-8)

troubleshooting app crashes, [244](#page--1-8) battery issues, [250](#page--1-8) connectivity issues, [248–249](#page--1-8) forcing recovery mode, [252](#page--1-8) iPad absent in iTunes, [249](#page--1-8) mail accounts, [94](#page-24-1) reinstalling apps, [246–247](#page--1-8) resetting iPad, [250](#page--1-8) restarting iPad, [244](#page--1-8) restoring to factory defaults, [251](#page--1-8) sluggish apps, [244–245](#page--1-8) unresponsive apps, [244–245](#page--1-8) TV connecting to, [147](#page--1-8) playing videos on, [194](#page--1-8) Twitter, sharing Web pages, [84](#page--1-8) Twitter contacts, importing, [222](#page--1-8) typing apostrophe ('), [17–18](#page--1-8) exclamation point (!), [16](#page--1-8) numbers, [16](#page--1-8) text, [16–20](#page--1-8) **U**

updating apps, [58–59](#page--1-8) system software, [30](#page--1-8) URLs for links, viewing, [74](#page--1-8) usage restrictions, setting up, [236–238](#page--1-8) USB port, gaining for images, [129](#page--1-8) using two hands gesture, [16](#page--1-8)

#### **V**

video, mirroring, [48–49](#page--1-8) video cable, using, [147](#page--1-8) video chat in FaceTime, [122](#page--1-8) video clips, viewing in Photos app, [139](#page--1-8) video controls fill frame, [188](#page--1-8) playback, [188](#page--1-8) subtitles, [188](#page--1-8) volume slider, [188](#page--1-8) video files, copying from library, [127](#page--1-8) video sync options, [186](#page--1-8) videoconferencing. *See* FaceTime calls videos. *See also* imported videos adding to mail messages, [107](#page-37-1) buying, [189–190](#page--1-8)

capturing with Camera app, [119](#page--1-8) downloading, [190](#page--1-8) dragging, [176](#page--1-8) elapsed time, [76](#page--1-8) embedded, [75](#page--1-8) expand gesture, [76](#page--1-8) full screen, [76](#page--1-8) playing, [186–188](#page--1-8) playing in Photos app, [139–140](#page--1-8) playing in Safari, [75–76](#page--1-8) playing on television, [194](#page--1-8) Play/Pause, [76](#page--1-8) remaining time, [76](#page--1-8) renting, [189–190](#page--1-8) scrubber bar, [76](#page--1-8) streaming, [190](#page--1-8) streaming services, [194](#page--1-8) using Lightning connector, [194](#page--1-8) watching in Safari, [75–76](#page--1-8) viewing photos. *See also* images; photos in albums, [135–136](#page--1-8) Collections view, [132](#page--1-8) disabling controls, [133](#page--1-8) in locations, [134–135](#page--1-8) Moments view, [133–134](#page--1-8) Photo view, [133](#page--1-8) as thumbnails, [134](#page--1-8) Years view, [132](#page--1-8) VIP feature, using in Mail app, [103–](#page-33-1)[104](#page-34-1) Voice Dictation, [23–24](#page--1-8) VoiceOver accessibility feature, using, [162](#page--1-8) volume, muting, [11](#page--1-8) volume control, [46](#page--1-8) VPN (virtual private network), using, [235–236](#page--1-8) **W** waking iPad, [5](#page--1-8) wallpaper choosing, [66–67](#page--1-8) using photos as, [146](#page--1-8) Web browser. *See* Safari Web browser Web pages accessing on other devices, [74](#page--1-8) adding to Home screen, [82–83](#page--1-8)

canceling, [71](#page--1-8) closing, [76](#page--1-8)

Index **267**

following links to, [71](#page--1-8) jumping to top of, [71](#page--1-8) opening, [70–71, 73](#page--1-8) reading, [70–71](#page--1-8) reading later, [79](#page--1-8) reading uncluttered, [72](#page--1-8) reloading, [71](#page--1-8) searching in, [77–78](#page--1-8) sharing addresses via email, [84](#page--1-8) sharing via AirDrop, [83](#page--1-8) sharing via Facebook, [84](#page--1-8) sharing via Twitter, [84](#page--1-8) switching between, [74](#page--1-8) Web sites 1Password, [86](#page--1-8) Air Display, [49](#page--1-8) AirPrint Activator, [50](#page--1-8) AirPrint printers, [49](#page--1-8) Dropbox, [228](#page--1-8) EPUB files, [153](#page--1-8) Evernote note-taking app, [225](#page--1-8) Flickr photo sharing service, [146](#page--1-8) GoodReader, [171](#page--1-8) HandBrake movie converter, [191](#page--1-8) Kobo, [153](#page--1-8) note-taking apps, [225](#page--1-8) Pages app, [153](#page--1-8) Paper drawing apps, [225](#page--1-8) Photosmith, [148](#page--1-8) PhotoSync, [148](#page--1-8) PlainText note-taking app, [225](#page--1-8) Printopia, [50](#page--1-8) Project Gutenberg, [152](#page--1-8) SugarSync, [228](#page--1-8) Website Data privacy setting, [90](#page--1-8) white balance, choosing in Camera app, [118](#page--1-8)

widescreen view, using with photos, [133](#page--1-8) Wi-Fi cellular data network, [34](#page--1-8) in Control Center, [46](#page--1-8) Novatel Wireless MiFi, [34](#page--1-8) turning off, [34](#page--1-8) Wi-Fi access point Ask to Join Networks, [31–32](#page--1-8) choosing, [31–32](#page--1-8) hotspot indicator, [31](#page--1-8) Lock icon, [31](#page--1-8) signal strength, [31](#page--1-8) Wi-Fi network connecting manually, [32–33](#page--1-8) disconnecting from, [33](#page--1-8) joining hidden, [33](#page--1-8) lease renewal, [248–249](#page--1-8) Wi-Fi sync, setting up, [28](#page--1-8) wireless hard disk, buying, [140](#page--1-8) Wireless Keyboard, [48, 225](#page--1-8) wireless sync Google, [208–210](#page--1-8) iCloud, [208–210](#page--1-8) Yahoo, [208–210](#page--1-8) word definitions, looking up in iBooks, [169](#page--1-8) words misspelling, [23](#page--1-8) selecting, [22](#page--1-8) **Y** Yahoo wireless sync, [208–210](#page--1-8) **Z**

zooming in to photos, [133](#page--1-8)